# Índice

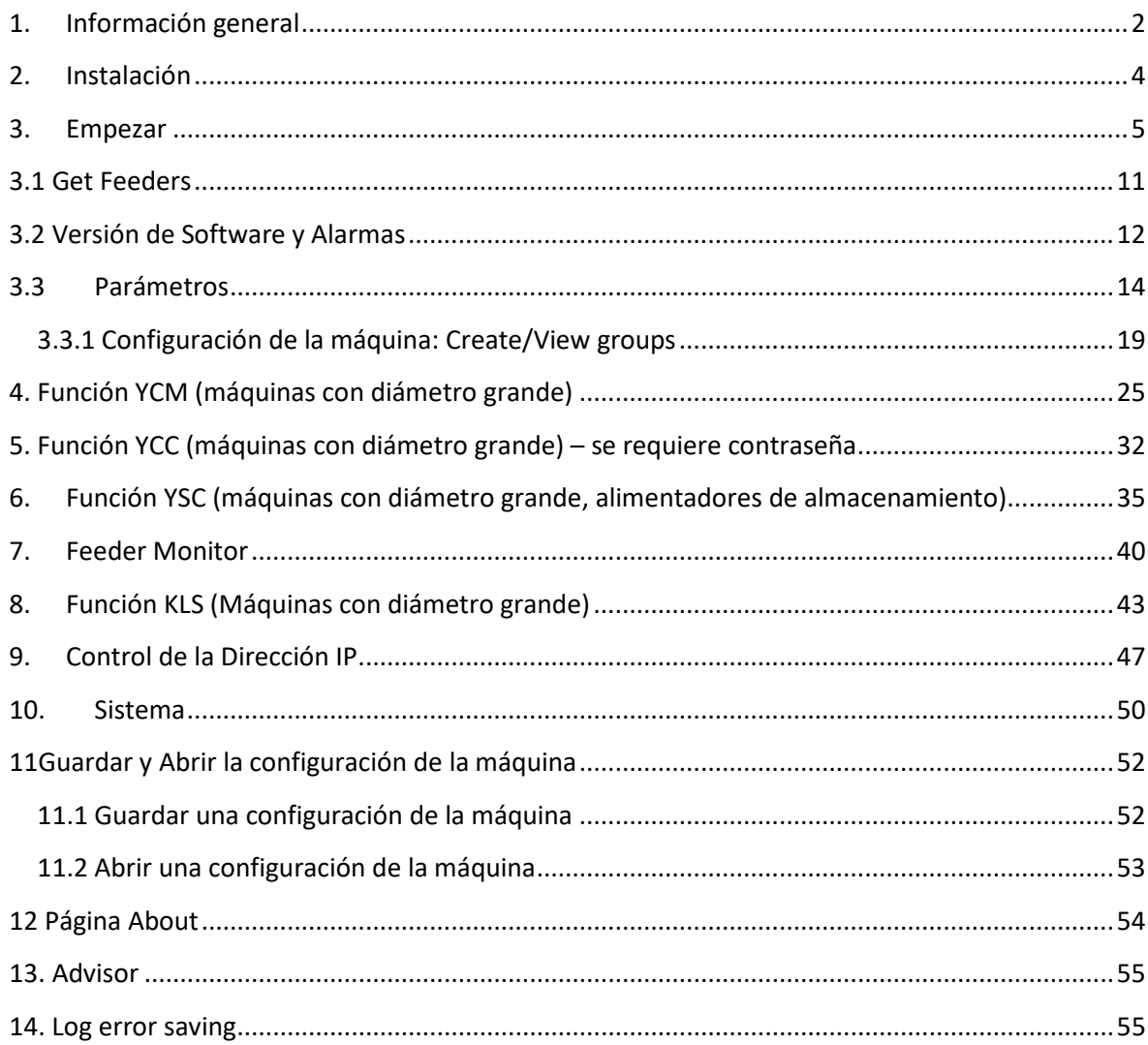

2023

# **1. Información general**

<span id="page-1-0"></span>Este applet funciona con el sistema Android (desde la versión Android 4.0).

### Conexión WIFI

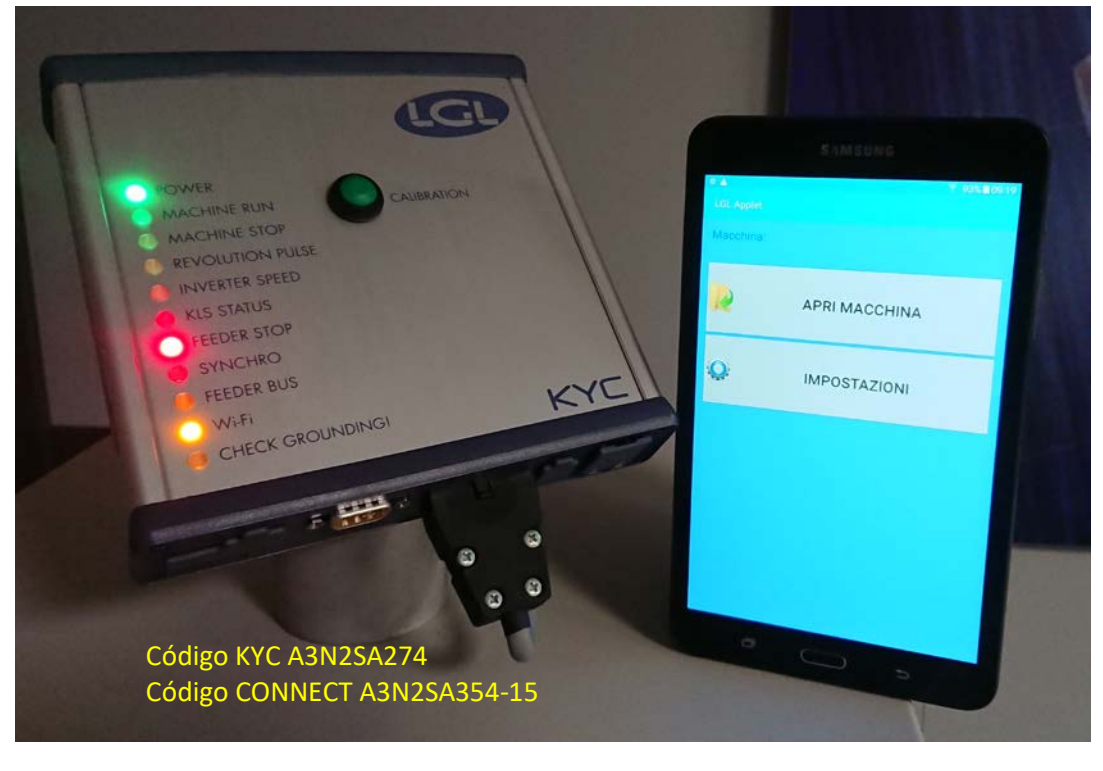

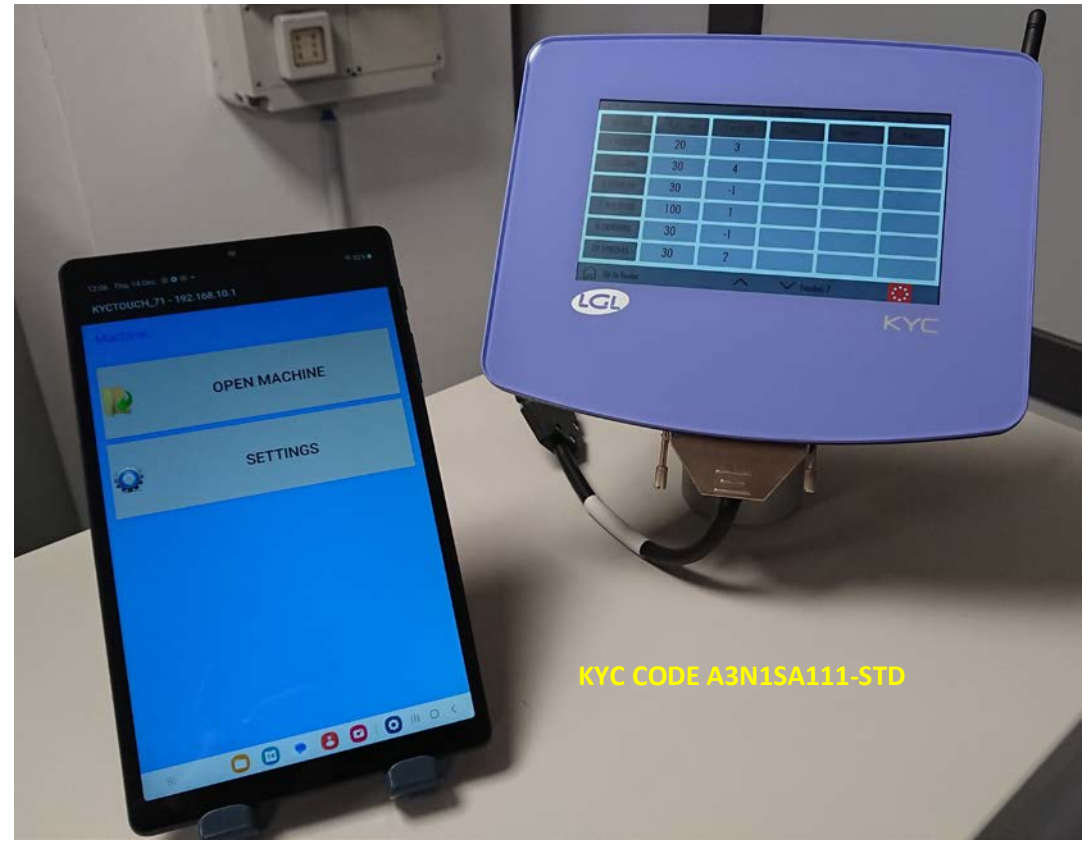

Conexión USB

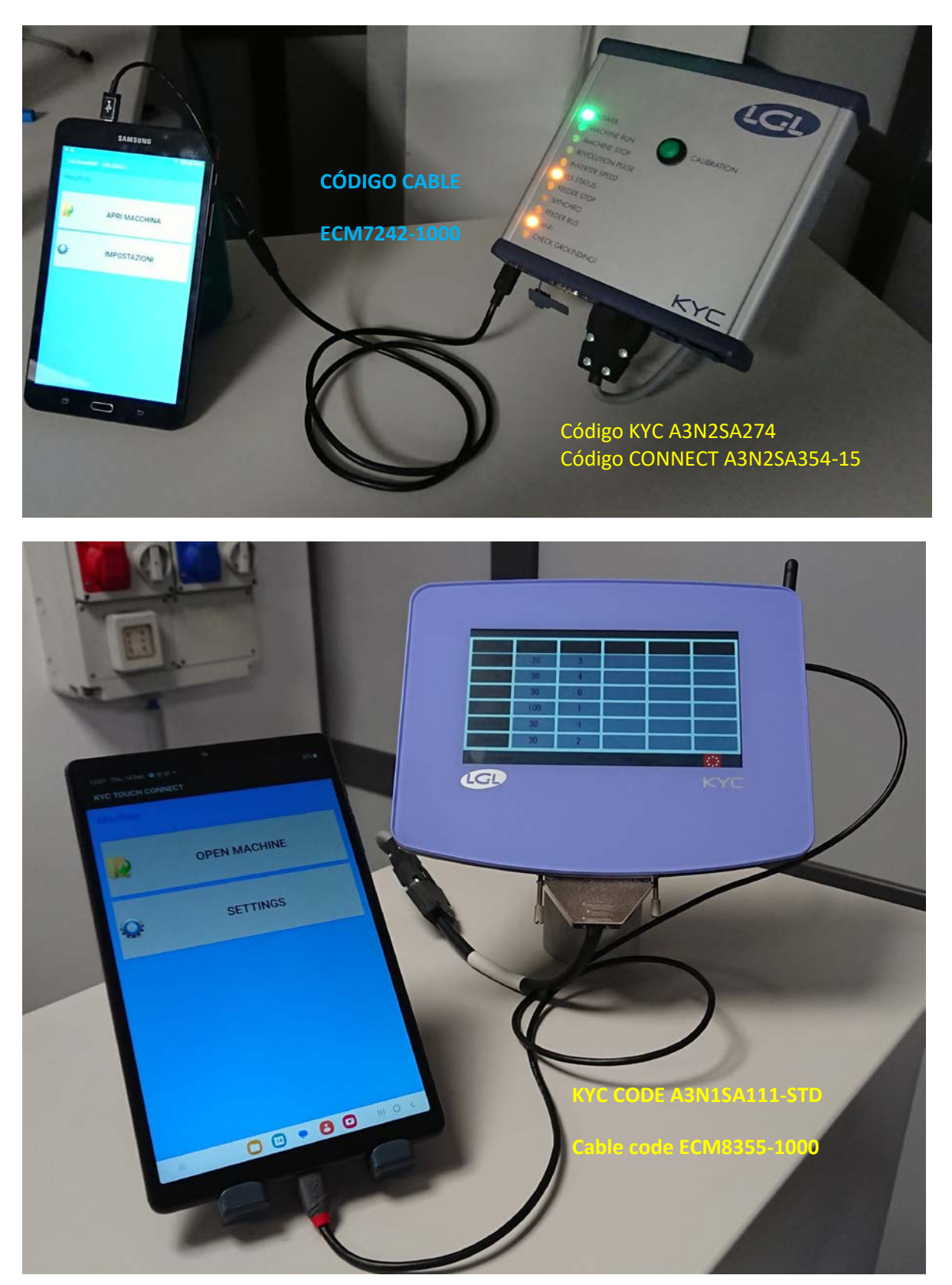

### Conexión USB

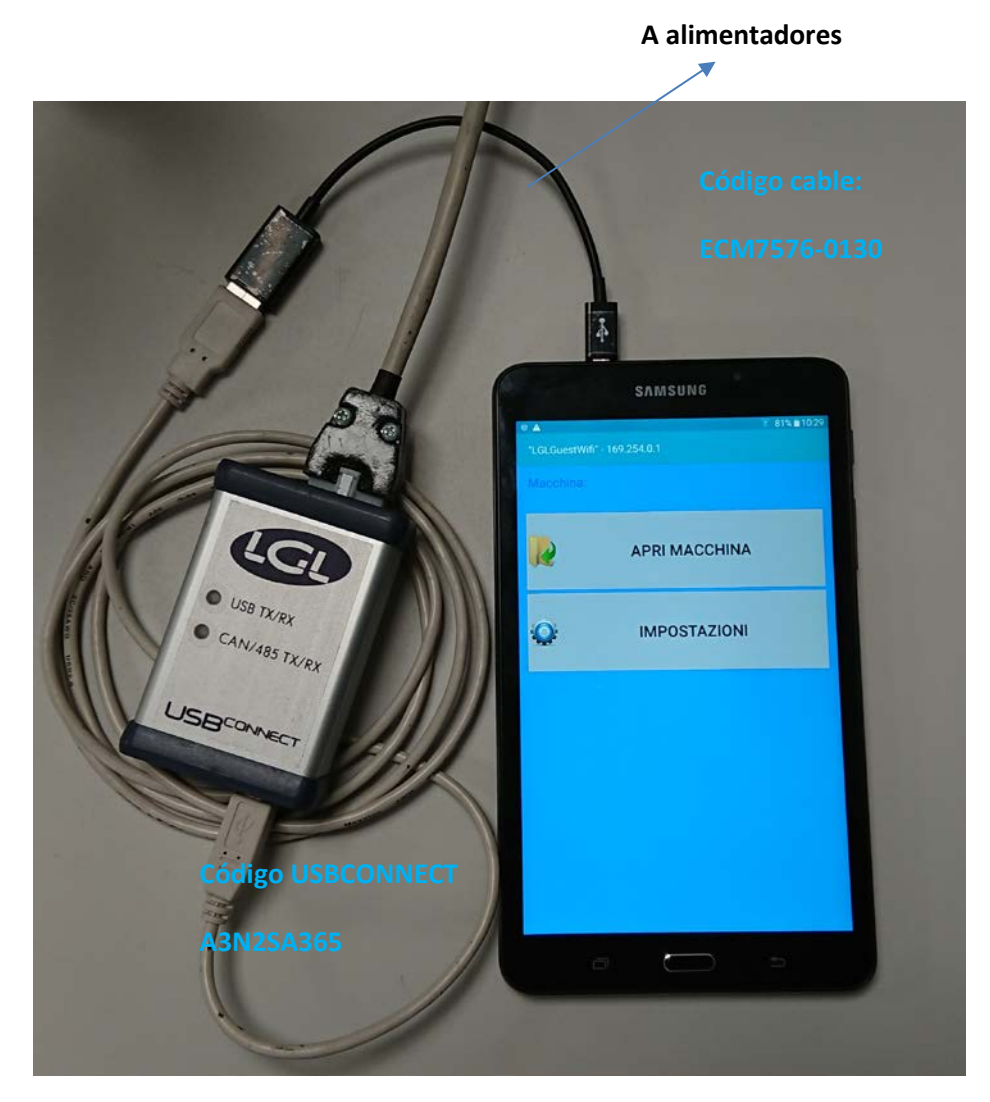

NOTA: El dispositivo USBCONNECT sólo funciona con cable USB.

### **2. Instalación**

<span id="page-3-0"></span>Advertencia: Por favor, si se instala una versión anterior de la aplicación LGL desinstálala. Los archivos en la carpeta: Android/data/it.lgl.android/cache se borrarán, así que, si guardaste archivos en esta carpeta, cópialos en otra carpeta antes de desinstalar la aplicación. Deben seleccionarse "Unknown sources" en el dispositivo Android. (Settings  $\rightarrow$  Security  $\rightarrow$  Unknown sources Allow installation of apps from sources other than play store)

2023

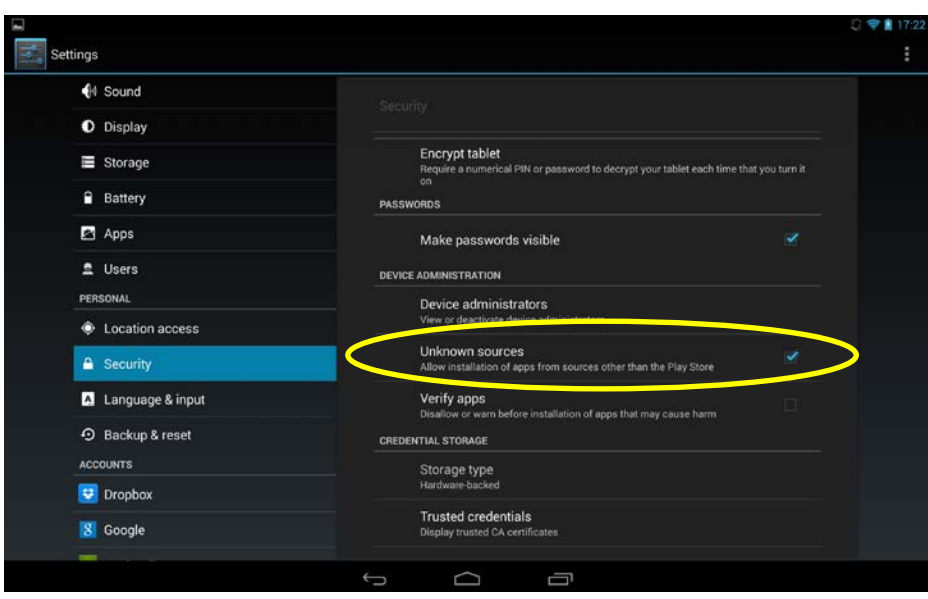

Conecta tu tableta al ordenador con el cable USB.

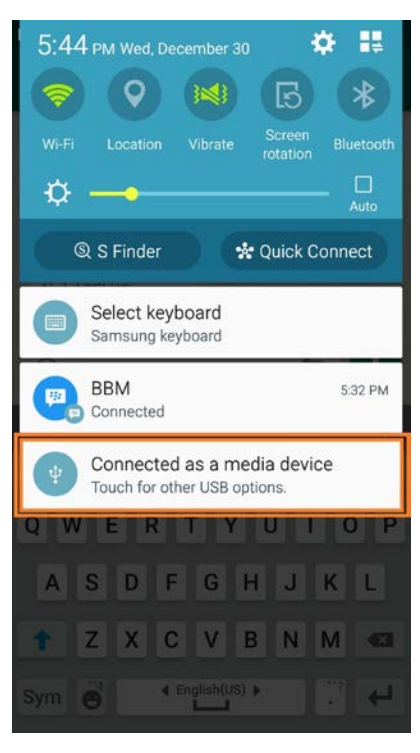

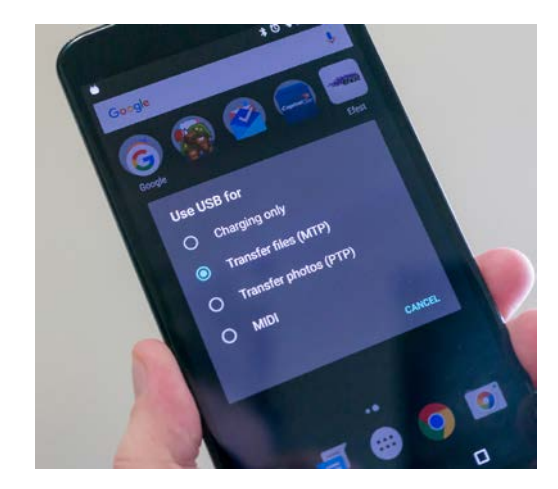

Copia el archivo xxx.apk en tu dispositivo (teléfono, tableta, etc... , descarga la carpeta o cualquier otra carpeta), haz doble clic para instalar la aplicación.

### **3. Empezar**

<span id="page-4-0"></span>Apretar en el icono de la aplicación LGL

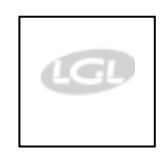

Aparece la pantalla de inicio (imag. 1)

Aparece la siguiente pantalla:

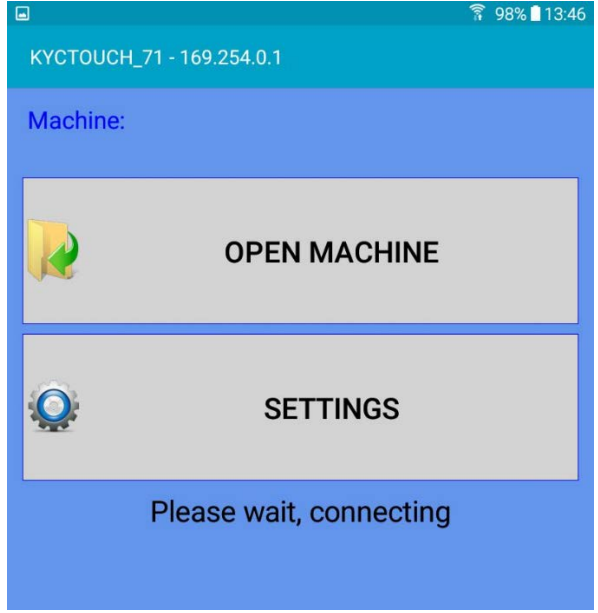

Si la conexión es exitosa, aparece la pantalla de la página 10, y puedes pasar directamente a la página 10. Si, sin embargo, la conexión no se realiza, aparecerá una segunda pantalla después de unos segundos:

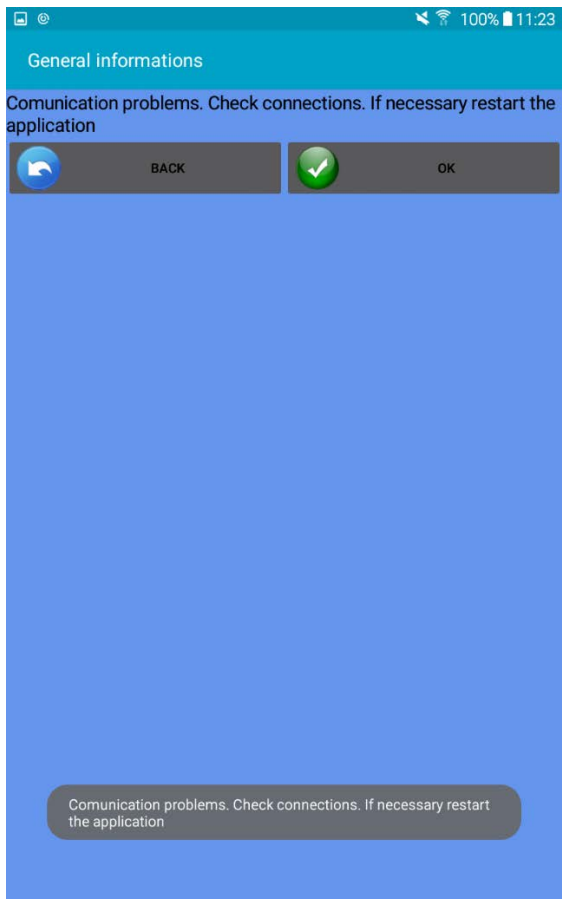

Presiona OK. Aparecerá la pantalla anterior.

Presiona SETTINGS.

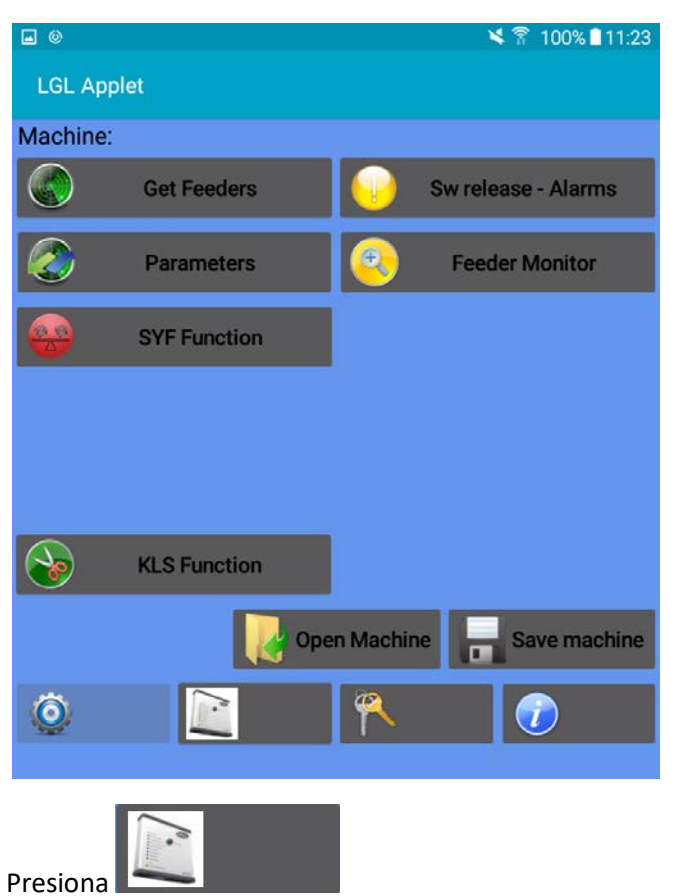

No todos los íconos aparecen en la pantalla porque no hay conexión entre la aplicación y el dispositivo KYC.

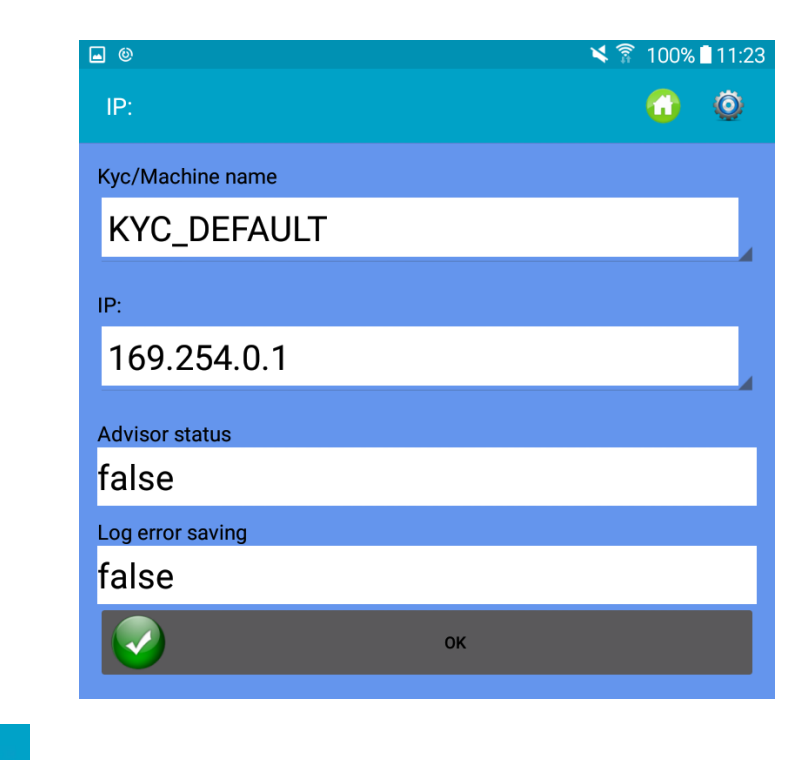

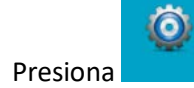

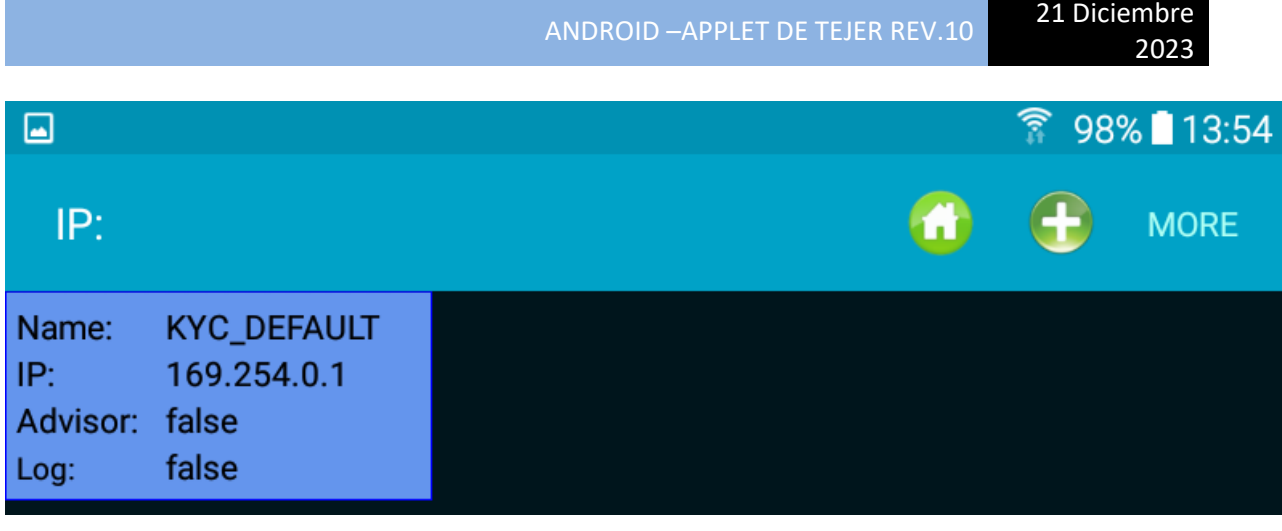

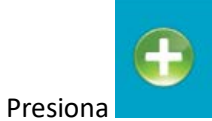

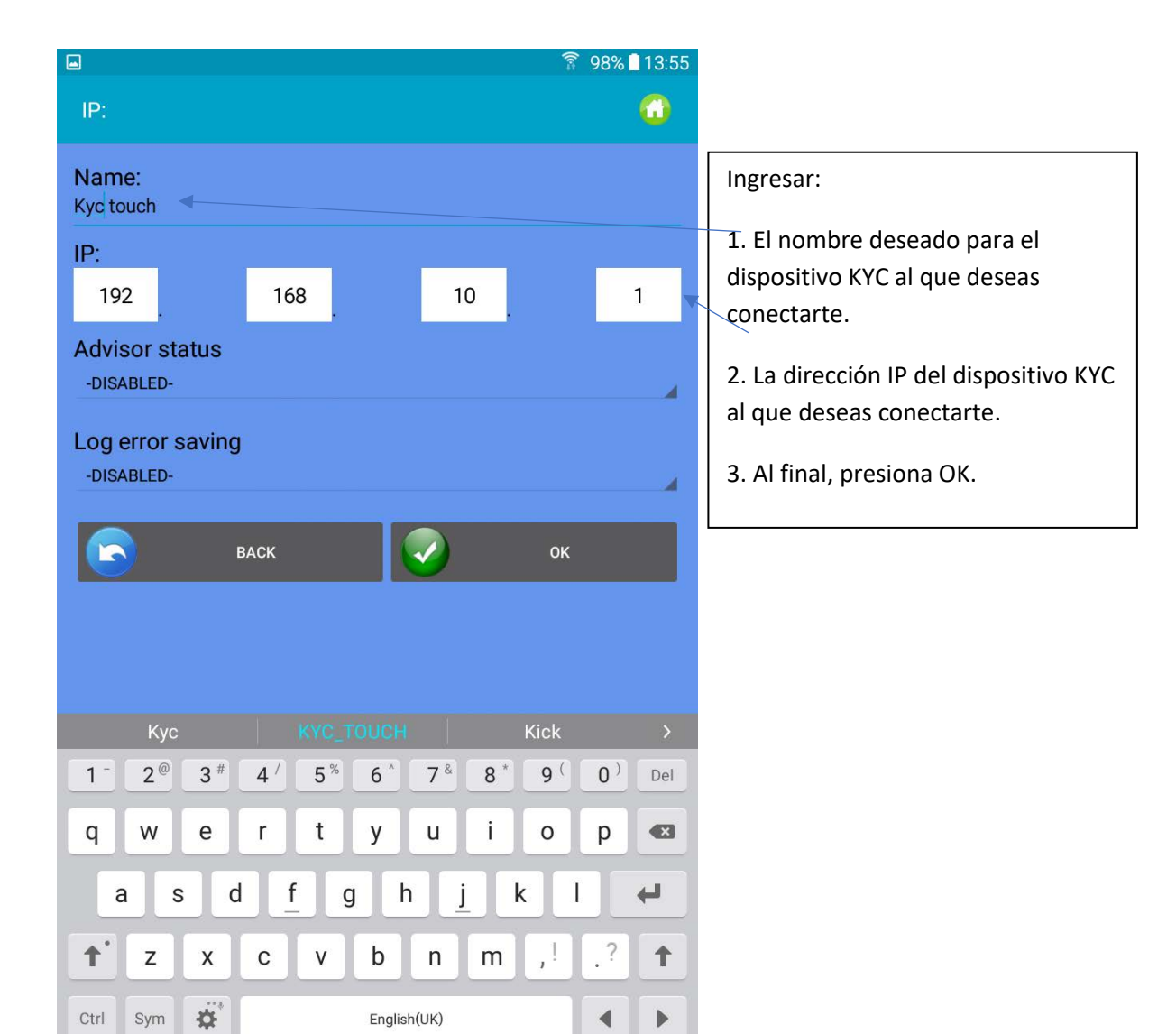

Aparece la siguiente pantalla:

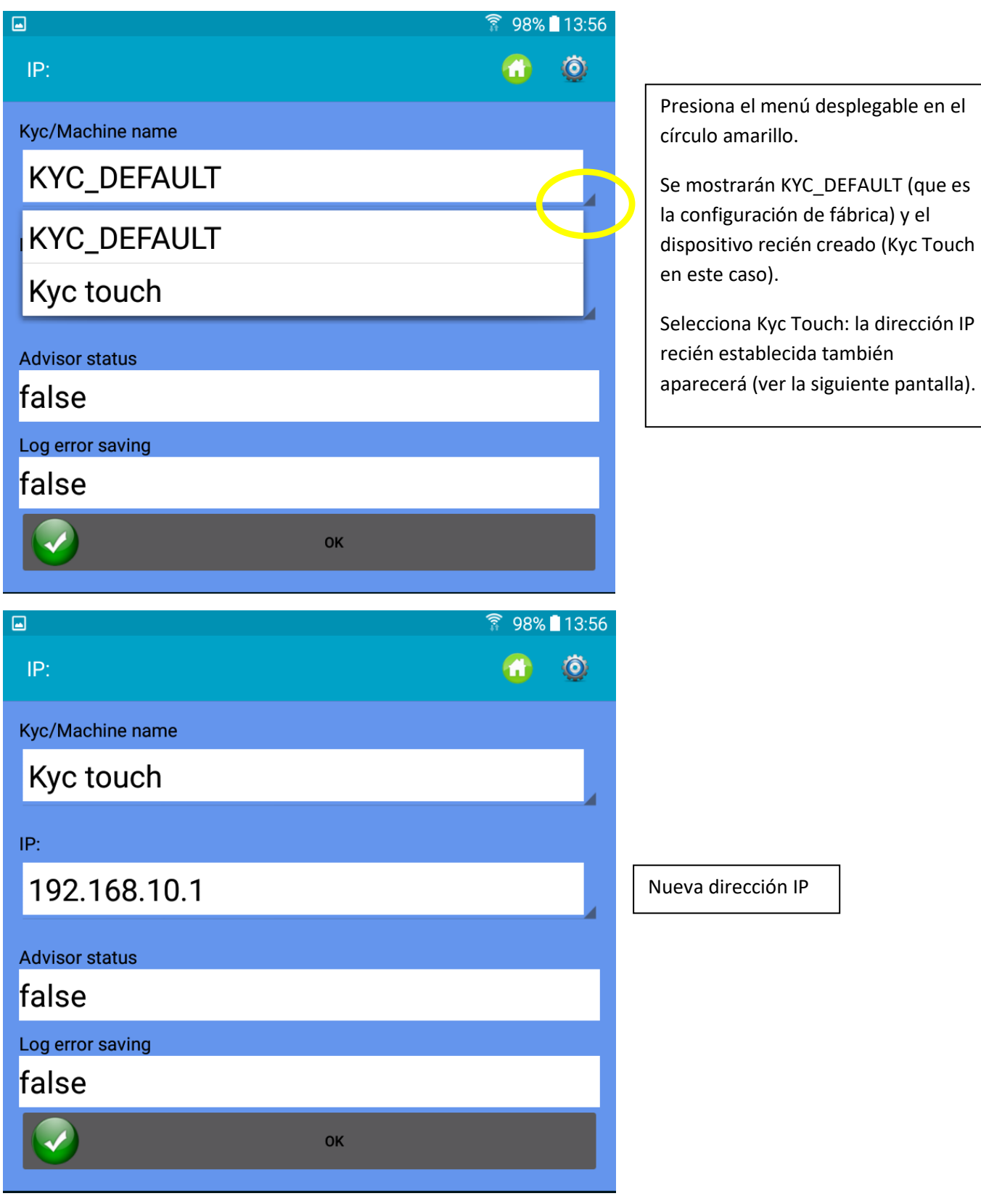

Presiona OK.

Cierra la aplicación.

Vuelve a abrir la aplicación.

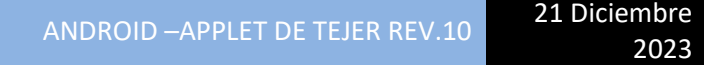

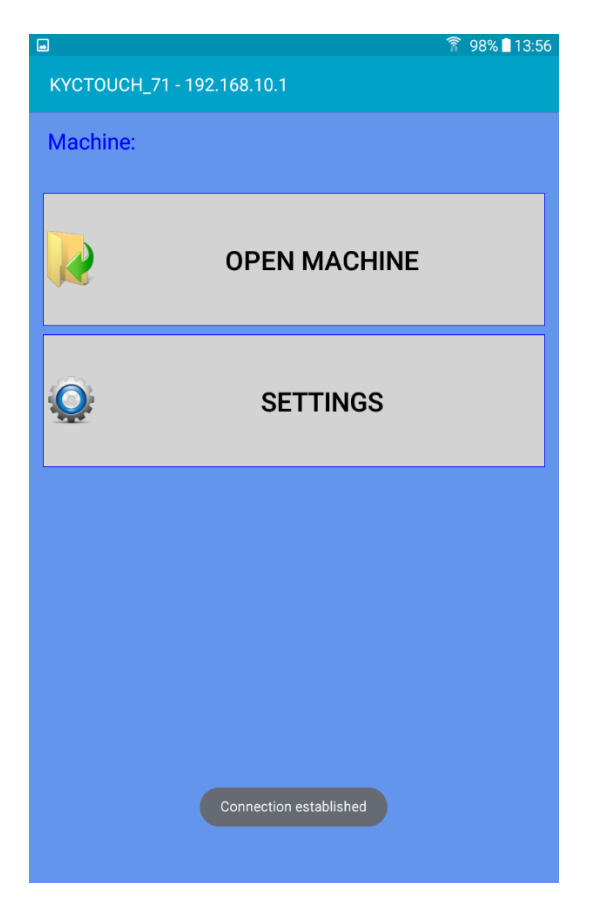

La dirección IP correcta ahora se muestra en la parte superior, y la conexión está establecida. Al presionar SETTINGS, se mostrarán todos los íconos de la aplicación.

Para recuperar una configuración de máquina existente, presiona "Open Machine" (ver sección 11.2). Si aún no se ha guardado ninguna configuración, presiona "Setting". La siguiente pantalla aparecerá.

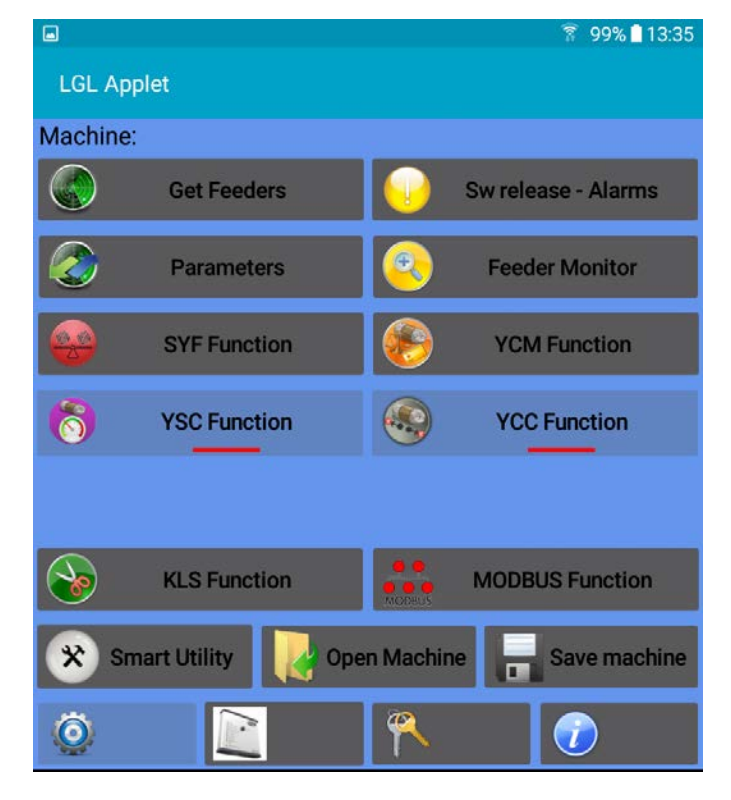

## **3.1 Get Feeders**

<span id="page-10-0"></span>Aprieta el botón "Get Feeder" para comunicar con los alimentadores, aparece la Imag.3.

NOTA: Si ya existe una configuración aparecerá la Imag. 3a. Apretando OK se descargará la configuración cargada existente (que permanece en la base de datos lista para ser cargada más tarde) y el sistema se preparará para obtener la nueva configuración.

Introduce los valores y aprieta OK.

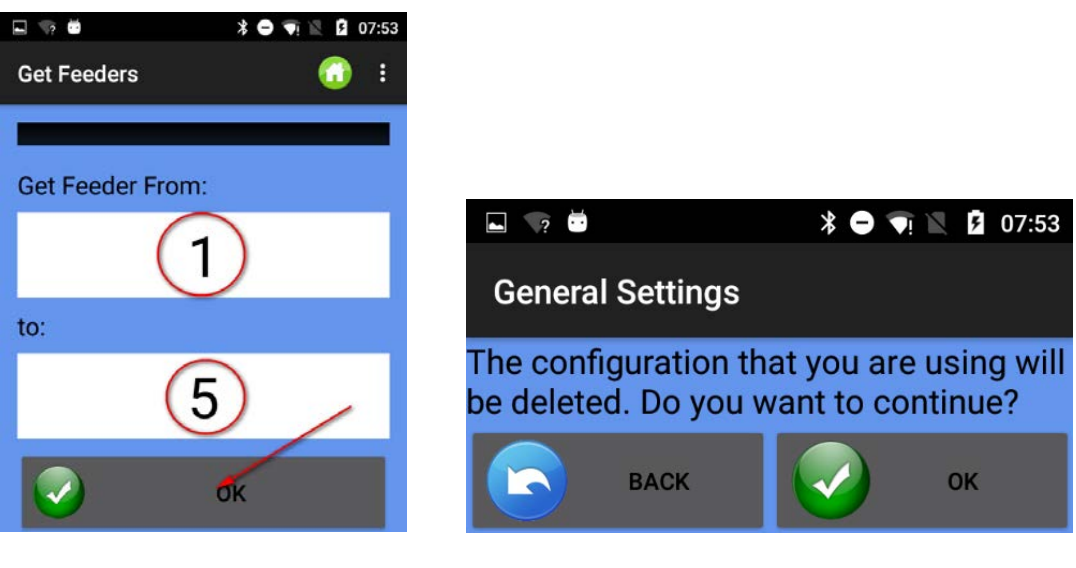

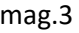

Imag.3 Imag.3a

Tan pronto como termine el escaneo de los alimentadores en el bus aparece la Imag. 4.

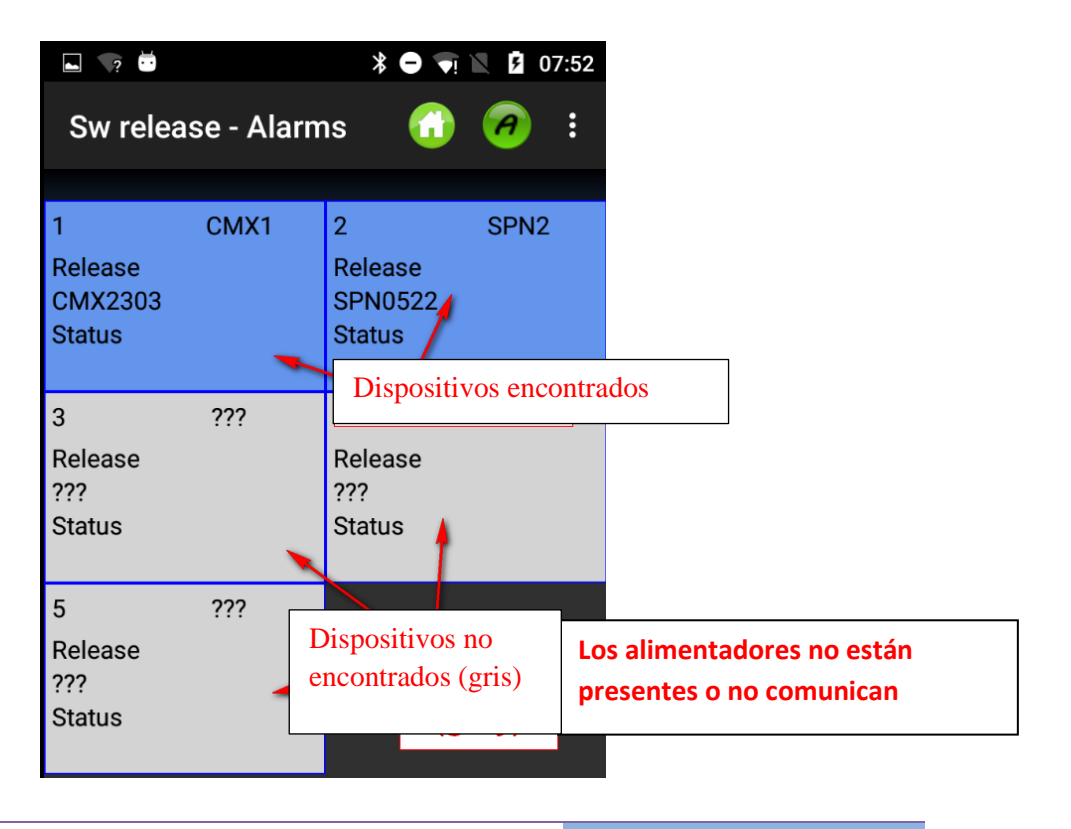

### Imag. 4

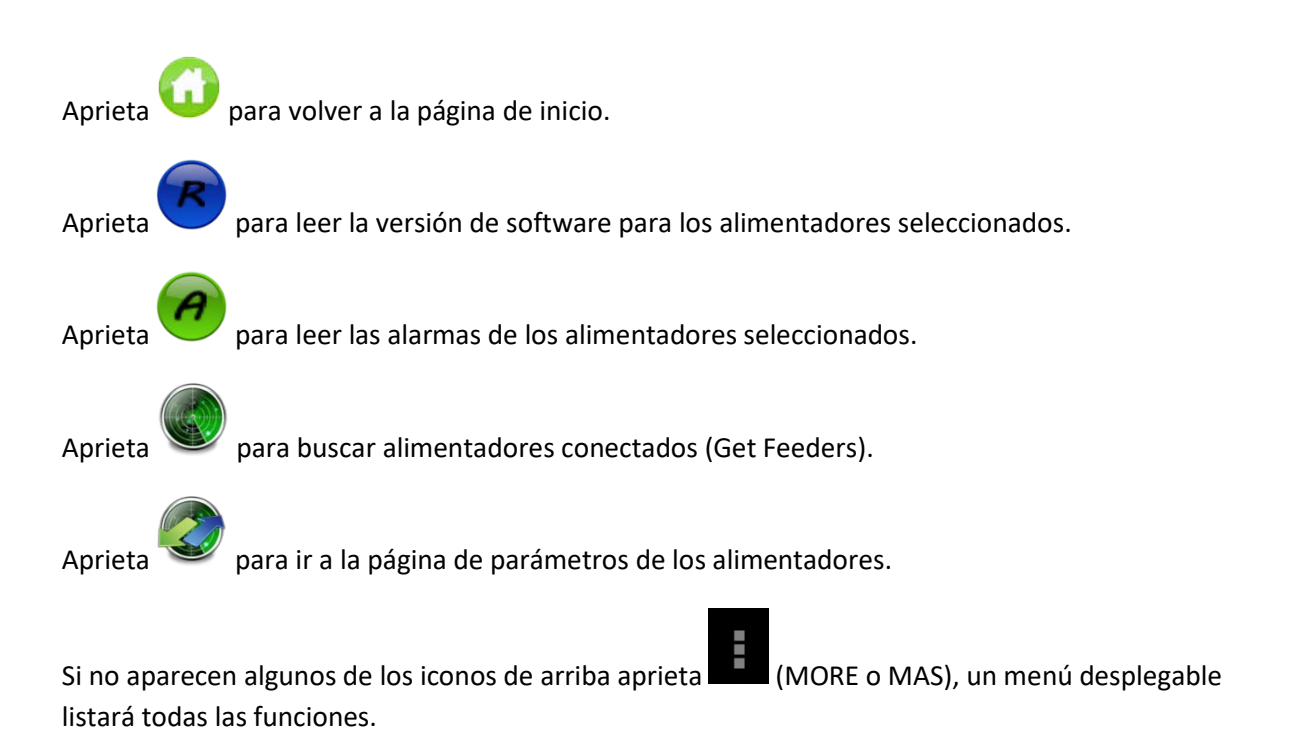

# **3.2 Versión de Software y Alarmas**

<span id="page-11-0"></span>Es posible leer la versión de software y las alarmas del alimentador seleccionado.

Aprieta el botón "Sw release - Alarm" en la pantalla de ajustes (Imag. 2) para llegar a la Imag.5.

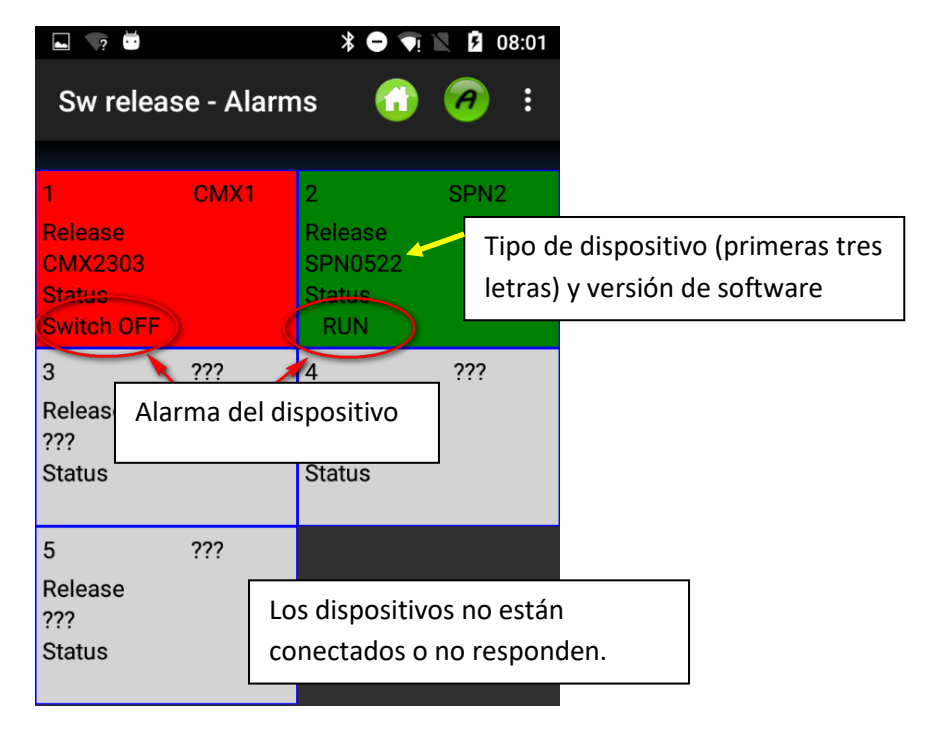

Imag. 5

El color de fondo de cada cuadrado cambia según la alarma.

Si el estado es "RUN" u "OK" el color de fondo será de color verde, en los otros casos será de color rojo.

A continuación, está la lista de alarmas para los alimentadores de almacenamiento:

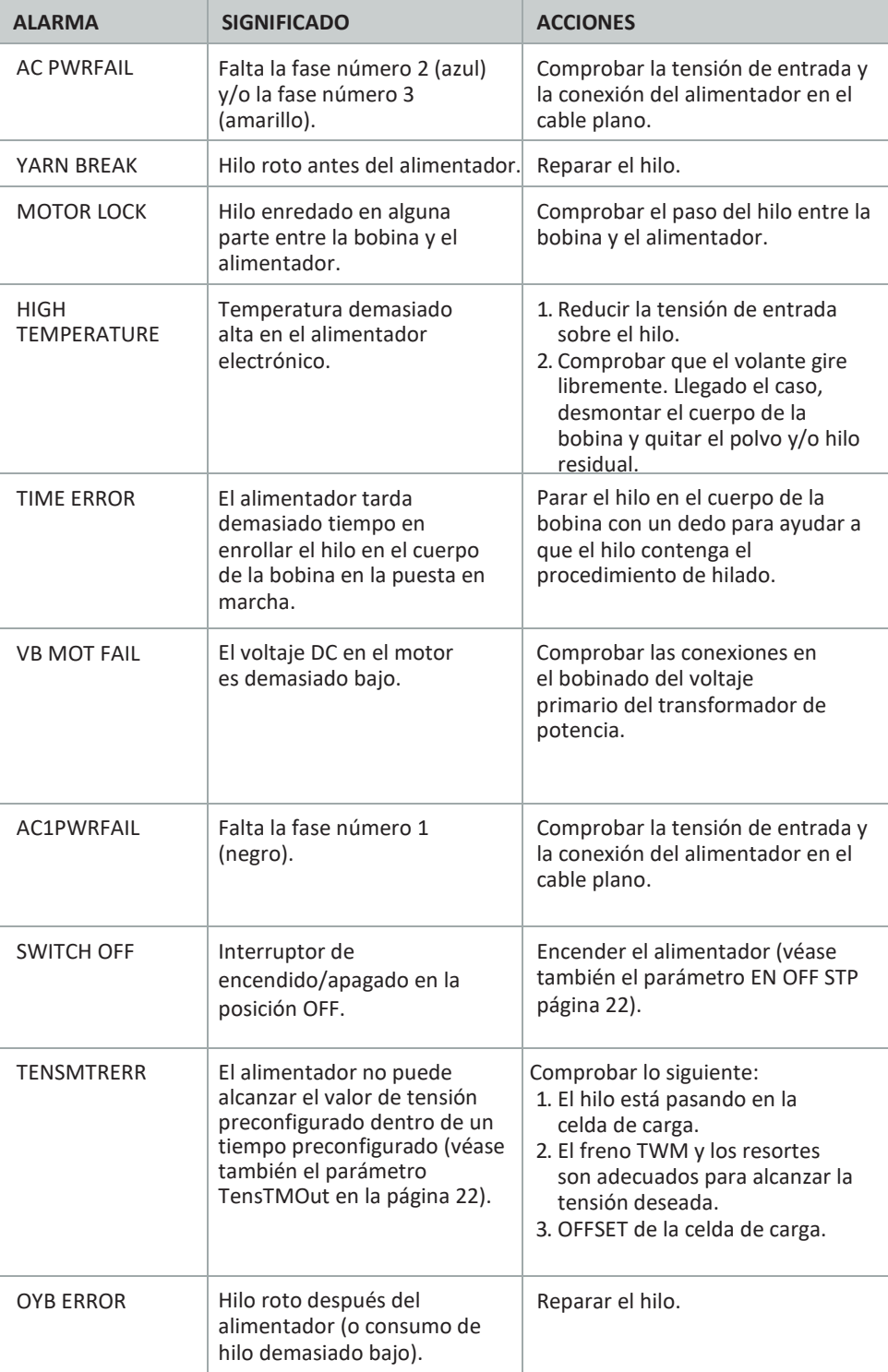

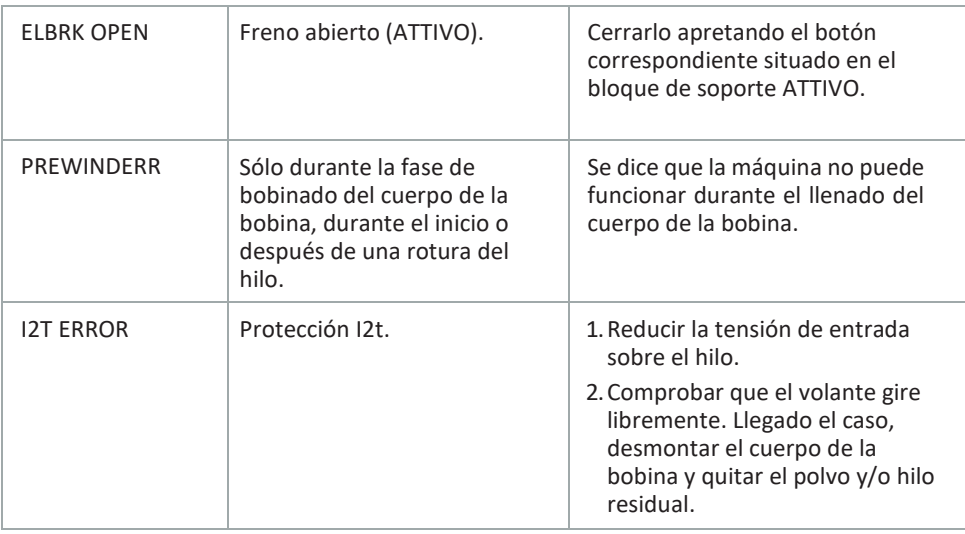

Por favor, en lo referente a otros modelos de alimentadores consultar el manual de instrucciones específico.

### <span id="page-13-0"></span>**3.3Parámetros**

Después de haber ejecutado la función "Get Feeder", puedes leer los parámetros de los alimentadores seleccionados.

Aprieta el botón "Parameters" (en la pantalla principal Imag.2) para llegar a la Imag.6.

| $\Box$                  |                         |                         |                         |                         | ද<br>32% 15:43          |
|-------------------------|-------------------------|-------------------------|-------------------------|-------------------------|-------------------------|
| <b>Parameters</b>       |                         |                         |                         | A                       | <b>MORE</b>             |
| Read one time           |                         |                         |                         |                         |                         |
|                         |                         |                         |                         |                         |                         |
| 1-ECO1                  | 2-ECO <sub>2</sub>      | 3-ECO3                  | 4-ECO4                  | <b>5-ECO5</b>           | 6-ECO6                  |
| <b>Select Parameter</b> | <b>Select Parameter</b> | <b>Select Parameter</b> | <b>Select Parameter</b> | <b>Select Parameter</b> | <b>Select Parameter</b> |
| <b>Select Parameter</b> | <b>Select Parameter</b> | <b>Select Parameter</b> | <b>Select Parameter</b> | <b>Select Parameter</b> | <b>Select Parameter</b> |
|                         |                         |                         |                         |                         |                         |
| 7-ECO7                  | 8-ECO8                  | 9-ECO9                  | 10-ECO10                | 11-EC011                | 12-EC012                |
| <b>Select Parameter</b> | <b>Select Parameter</b> | <b>Select Parameter</b> | <b>Select Parameter</b> | <b>Select Parameter</b> | <b>Select Parameter</b> |
| <b>Select Parameter</b> | <b>Select Parameter</b> | <b>Select Parameter</b> | <b>Select Parameter</b> | <b>Select Parameter</b> | <b>Select Parameter</b> |
| 13-EC013                | 14-EC014                | 15-EC015                | 16-EC016                | 17-EC017                | 18-EC018                |
| <b>Select Parameter</b> | <b>Select Parameter</b> | <b>Select Parameter</b> | <b>Select Parameter</b> | <b>Select Parameter</b> | <b>Select Parameter</b> |
| <b>Select Parameter</b> | <b>Select Parameter</b> | <b>Select Parameter</b> | <b>Select Parameter</b> | <b>Select Parameter</b> | <b>Select Parameter</b> |
| 19-EC019                | 20-ECO20                | 21-EC021                | 22-ECO22                | 23-ECO23                | 24-ECO24                |

Imag. 6

Aprieta en "select parameter" para visualizar la lista de parámetros (debajo de la del alimentador de almacenamiento):

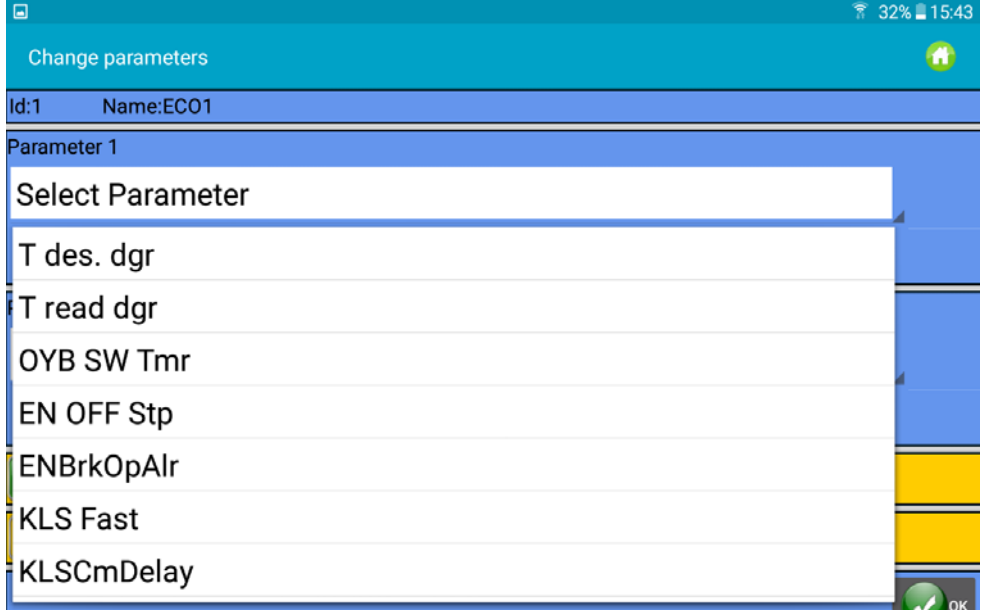

En el parámetro de ejemplo Tdes. se ha seleccionado DGR como primera elección, y el parámetro Tread DGR ha sido seleccionado como segunda. Tdes dgr es de lectura/escritura, Tread es sólo de lectura.

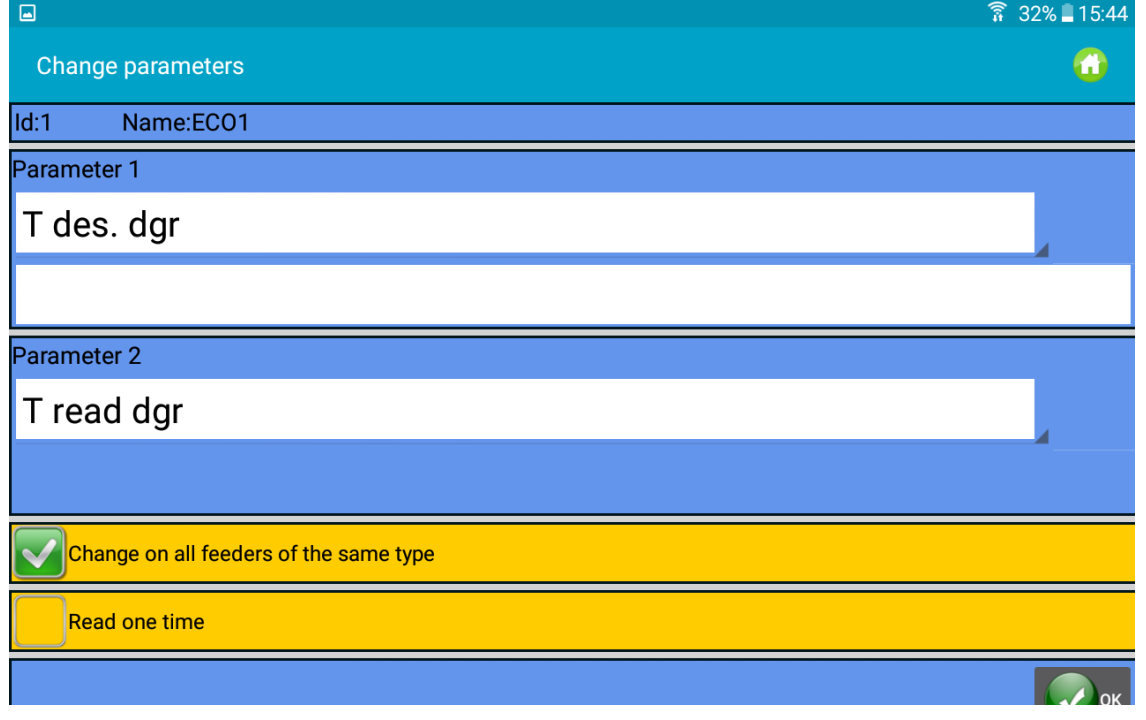

Selecciona "Change on all feeders of the same time" para leer los parámetros de todos los alimentadores.

En caso de "Tdes DGR" es posible escribir un nuevo valor en el espacio correspondiente debajo del nombre del parámetro.

Selecciona "Read on Time" para evitar la lectura continua. El parámetro será leído una vez y luego el sistema dejará de leer.

Aprieta el botón OK.

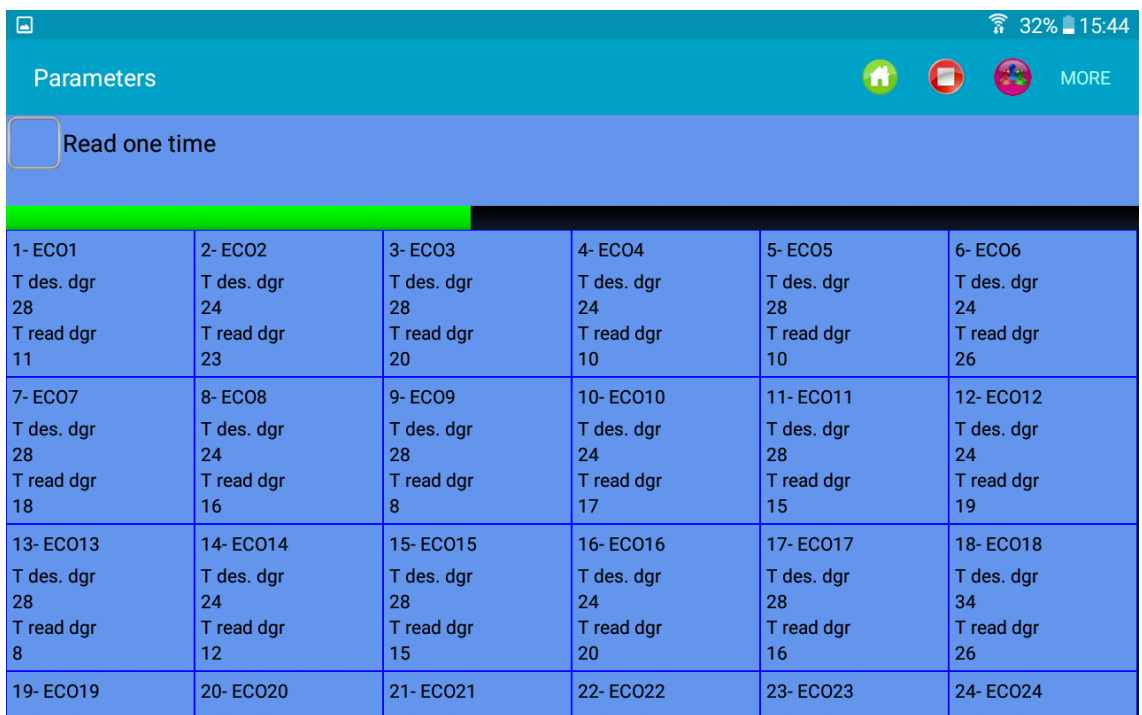

La imagen de arriba muestra una lectura continua de los dos parámetros seleccionados. El movimiento de la barra verde indica que el sistema está leyendo.

NOTA: Elementos del menú superior:

Si se selecciona "Read on Time", la comunicación se para después de una lectura.

Aprieta para empezar la comunicación (posible si hay al menos un parámetro seleccionado).

Aprieta para parar la comunicación.

Aprieta para crear una nueva configuración de máquina (es decir, crear grupos de alimentadores de conformidad con el hilo, para poder trabajar en cada grupo de manera independiente de los otros).

Aprieta para seleccionar el grupo de alimentadores a mostrar (en caso de que la configuración de la máquina ya esté presente).

Si no aparecen algunos de los iconos aprieta **o "MÁS"** (MORE) para obtener más opciones (Imag.10).

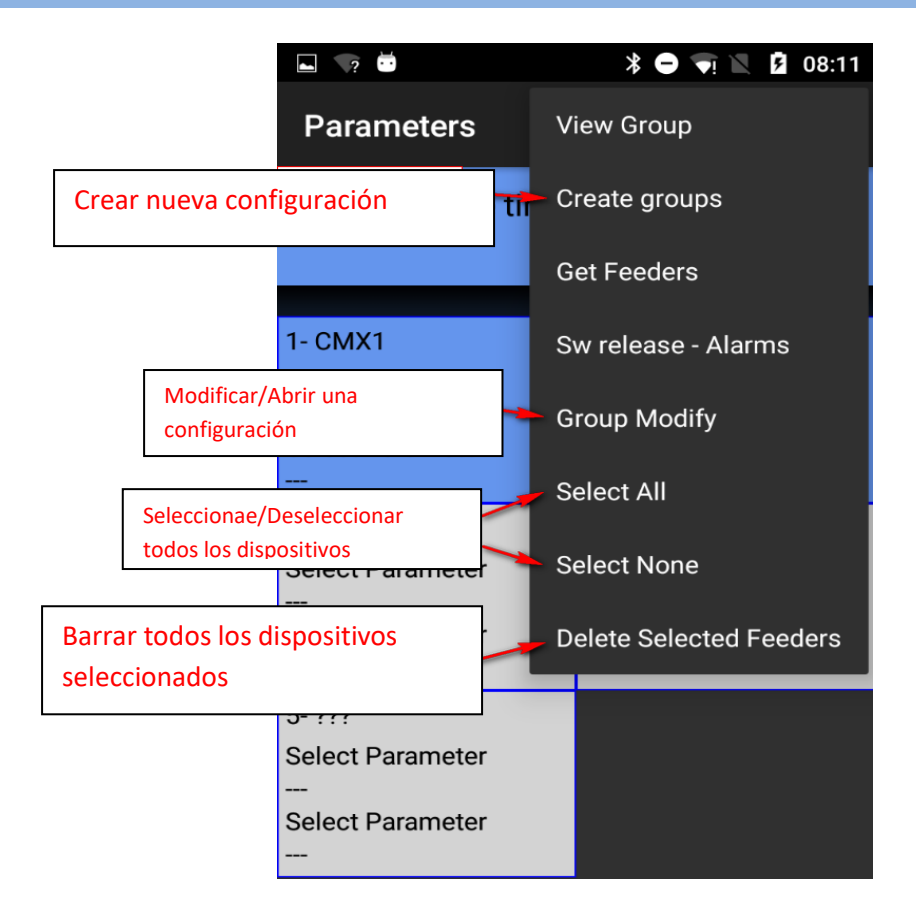

Imag. 10

Para seleccionar o deseleccionar el alimentador aprieta y mantén apretado durante 3 segundos el cuadrado del alimentador. Si el cuadrado del fondo se torna de color gris, el alimentador ha sido deseleccionado.

A continuación, una lista de parámetros de alimentadores de almacenamiento (Ecompact y Ecopower) con su significado:

#### **Tdes dgr** (lectura/escritura):

Esta es la tensión deseada en decenas de gramos.

#### **Tread dgr** (de sólo lectura):

Es la tensión real leída de la celda de carga del ATTIVO (en decenas de gramos).

#### **ENBrkOPAlr** (lectura/escritura):

si es = 1, cuando el freno ATTIVO está completamente abierto (abierto con el botón pertinente ON situado en el soporte ATTIVO) el alimentador envía una alarma y la máquina no puede arrancar. Si es = 0, cuando el freno ATTIVO está completamente abierto el alimentador no envía ninguna señal y la máquina arranca.

#### **EN OFF Stp** (lectura/escritura):

si es = 1, cuando un alimentador está desconectado envía una alarma a la máquina y la máquina no puede arrancar.

Si es = 0, no se envía ninguna alarma y la máquina arrancará.

Los siguientes parámetros están disponibles en el ECOMPACT del software ECM2012, en el ECO-POWER del ECO2018: **RotS/Z Src** (lectura/escritura):

RotS/Z Src =1 el sentido de rotación es configurado por DS1 en el alimentador RotS/Z Src =0 el sentido de rotación es configurado por el parámetro RotS/Z

**RotS/Z** (lectura/escritura): RotS/Z=1 Rotación S RotS/Z=0 Rotación Z Nota: si RotS/Z src=1, RotS/Z carece de significado alguno.

#### **SensFtcSrc** (lectura/escritura):

SensFtcSrc = 1 la sensibilidad de los sensores ópticos del alimentador es configurada por DS2 en el alimentador

SensFtcSrc = 0 la sensibilidad de los sensores ópticos del alimentador es configurada por el parámetro SensFtc

#### **SensFtc** (lectura/escritura):

SensFtc = 1 sensibilidad estándar (conteo hilo > 40Den) SensFtc = 0 alta sensibilidad para hilos muy finos

Nota: si SensFtc src = 1, SensFtc carece de significado alguno.

Véase el siguiente capítulo para los parámetros KLS OYB SW Tmr, KLSfast y KLSCmDelay.

La lista de parámetros para el alimentador TWIN es la siguiente:

**T des. Dgr (**Lectura/escritura):

referencia de tensión.

**Tread dgr** (de sólo lectura):

Es la tensión real leída de la celda de carga del ATTIVO (en decenas de gramos).

**YR-YarnRig (**Lectura/escritura):

rigidez del hilo.

Para los hilos elásticos es aconsejable un valor "YR" bajo, mientras que para hilos rígidos se recomienda un valor "YR" alto.

Nota: la rigidez del hilo puede depender del tipo de hilo y del patrón del elemento. Este valor puede configurarse de 1 a 5. La configuración por defecto es 1.

#### **BR-BrkRate (**Lectura/escritura):

Índice de frenado. Fuerza de frenado del motor cuando la tensión pasa a ser 0. Cuanto más grande es su valor, mayor es la fuerza de frenado.

Frenado mínimo = 0

Frenado medio = 1

Frenado máximo = 2

#### **YB-YnBreak**

Alarma rotura hilo. Cuando está habilitado, para la máquina si la lectura de tensión cae por debajo de un umbral determinado, durante un tiempo calculado como una función de la velocidad de la máquina.

0 = Deshabilita la alarma

1 a 5 (valores positivos) = restablecimiento automático de la alarma

De -1/-5 (valores negativos) = restablecimiento manual de la alarma

Nota: el tiempo de activación va de movimiento lento a rápido del 1 en adelante, hasta el 5.

#### **TE-TensErr** (Lectura/escritura):

es la tolerancia máxima de tensión del hilo permitida durante el funcionamiento del dispositivo, en cuanto a la tensión configurada.

Si uno o ambos parámetros entre "TE-TensErr" y "TA-TimeAlr" está en 0, la alarma se deshabilita. 0 = deshabilita la alarma

Si > 0 = habilita la alarma con umbral de tensión (en décimas de gramos).

Si < 0 = habilita la alarma con umbral de porcentaje (%) de la tensión de referencia (0% a 100% de la tensión de referencia).

**TA-Time Alr** (Lectura/escritura):

Tiempo mínimo durante el cual la tensión del hilo debe superar la tolerancia configurada para generar la alarma "Tension Error".

Si uno o los dos parámetros entre "TE-TensErr" y "TA-TimeAlr" está en 0, la alarma se deshabilita. 0 = deshabilita la alarma

Si > 0 = habilita la alarma con restablecimiento automático. La alarma se restablece automáticamente cuando la tensión del hilo oscila dentro de los umbrales de tolerancia.

Si < 0 = habilita la alarma con restablecimiento manual. Una vez producida, la alarma solo puede ser restablecida por el usuario apretando el botón azul.

La lista de parámetros para el alimentador SPIN1 es la siguiente:

**T des. Dgr (**Lectura/escritura):

referencia de tensión.

**Tread dgr** (de sólo lectura):

Es la tensión real leída de la celda de carga del ATTIVO (en decenas de gramos).

**YR-YarnRig** (Lectura/escritura):

rigidez del hilo.

Para los hilos elásticos es aconsejable un valor "YR" bajo, mientras que para hilos rígidos se recomienda un valor "YR" alto.

Nota: la rigidez del hilo puede depender del tipo de hilo y del patrón del elemento. Este valor puede configurarse de 1 a 5. La configuración por defecto es 1.

**BR-BrkRate** (Lectura/escritura):

Índice de frenado. Fuerza de frenado del motor cuando la tensión pasa a ser 0. Cuanto más grande es su valor, mayor es la fuerza de frenado.

Frenado mínimo = 0

Frenado medio = 1

Frenado máximo = 2

**TE-TensErr** (Lectura/escritura):

es la tolerancia máxima de tensión del hilo permitida durante el funcionamiento del dispositivo, en cuanto a la tensión configurada.

Si uno o ambos parámetros entre "TE-TensErr" y "TA-TimeAlr" está en 0, la alarma se deshabilita. 0 = deshabilita la alarma

Si > 0 = habilita la alarma con umbral de tensión (en décimas de gramos).

**TA-Time Alr** (Lectura/escritura):

Tiempo mínimo durante el cual la tensión del hilo debe superar la tolerancia configurada para generar la alarma "Tension Error".

Si uno o los dos parámetros entre "TE-TensErr" y "TA-TimeAlr" está en 0, la alarma se deshabilita. 0 = deshabilita la alarma

### **3.3.1 Configuración de la máquina: Create/View groups**

<span id="page-18-0"></span>El objetivo de esta función es permitir que el operador trabaje en grupos de alimentadores en lugar de alimentadores individuales. De esta manera podría realizarse un cambio de parámetro en los alimentadores de un grupo todos juntos al mismo tiempo.

Además, la utilidad del consumo de hilo, que da la composición del hilo de un patrón, se basa en grupos de alimentadores, donde cada grupo procesa un hilo específico.

Desde el menú principal haz clic en el botón "Parameters" y luego en el icono  $\bullet$  o "Create groups":

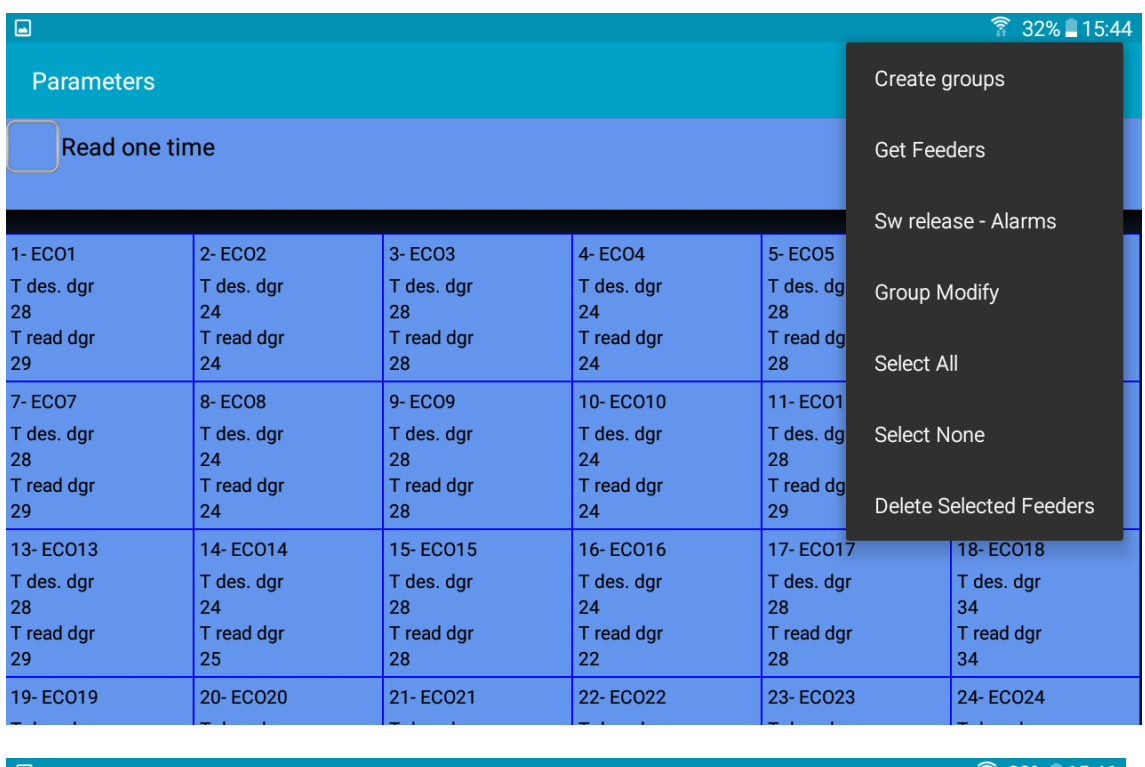

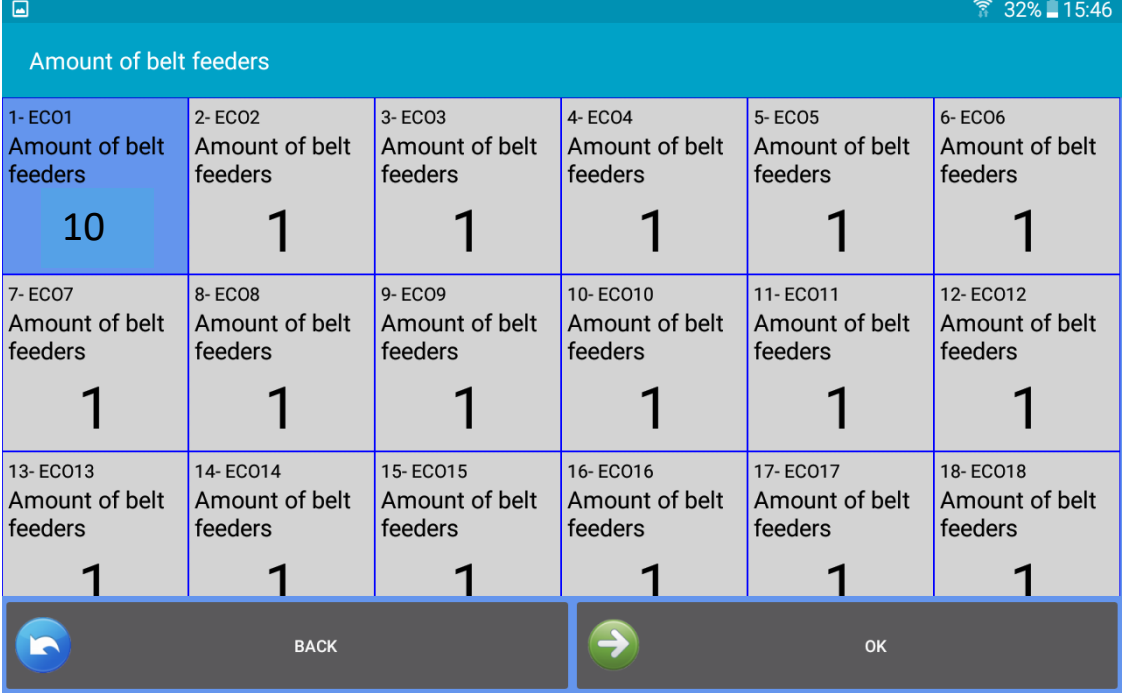

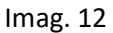

La primera operación a realizar se refiere a los alimentadores accionados por cinta en máquinas con diámetro grande (imagen 12). Debe haber algunos dispositivos accionados por cinta instalados en la máquina junto con alimentadores LGL. Cuando los dispositivos accionados por cinta están implicados en el patrón, la composición del tejido se ve influida por estos dispositivos y, por lo tanto, deben ser incluidos en el sistema.

Si no se requiere esta función aprieta sin seleccionar ningún dispositivo.

Para incluir en el sistema el consumo de hilo procedente de los dispositivos accionados por cinta, se tiene que instalar un alimentador LGL (con o sin ATTIVO) en la entrada de un alimentador accionado por cinta implicado en el patrón. El sistema multiplica el consumo de hilo de este alimentador LGL por el número de dispositivos de cinta implicados en el patrón.

A partir de la imagen 12 selecciona la dirección del alimentador que ha sido asignada para calcular el consumo de hilo de los alimentadores accionados por cinta (es decir, el alimentador LGL donde el hilo que sale del alimentador entra en un alimentador de cinta).

En la imagen 12 el alimentador número 1 se coloca en la entrada de un alimentador de cinta, y la cantidad de alimentadores de cinta implicados en el patrón es 10. El consumo de hilo medido por el alimentador número 1 se multiplicará por 10 para obtener como resultado el consumo total de hilo de 10 alimentadores de cinta.

Apretando el cuadrado, selecciona el alimentador de cinta; además, aparece la siguiente pantalla:

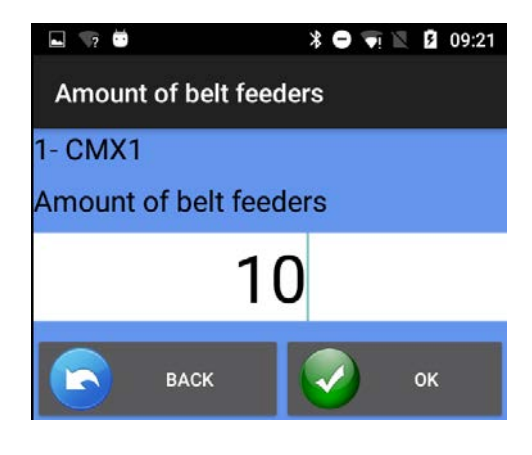

Imag. 13

Introduce el número de alimentadores de impulsados por cinta implicados en el patrón, después

aprieta Al final aprieta para continuar con la creación de grupos de alimentadores.  $\overline{\phantom{a}}$ m.  $\star$  8 F 09:22 **Create groups** Groups number:  $\Delta$ **BACK** OK

Imag. 14

Introduce el número de grupos y aprieta . Normalmente, cada hilo corresponde a un grupo. Así las cosas, el número de grupos a introducir es igual al número de hilos diferentes presentes en el patrón.

La imagen 15 aparece para cada grupo, donde el operador tiene que introducir el nombre del grupo específico (puede ser, por ejemplo, el nombre del hilo):

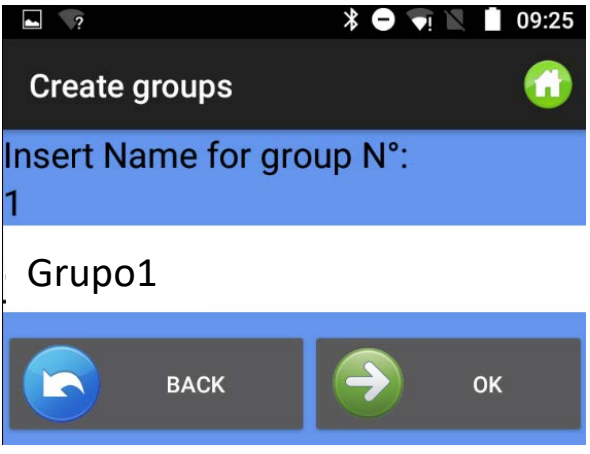

Imag. 15

Aprieta **D** para introducir el nombre del siguiente grupo o para volver a introducir el nombre del grupo anterior. Después de que se haya introducido el nombre del último grupo desaparece la imagen 15, dejando su lugar a la imagen 16:

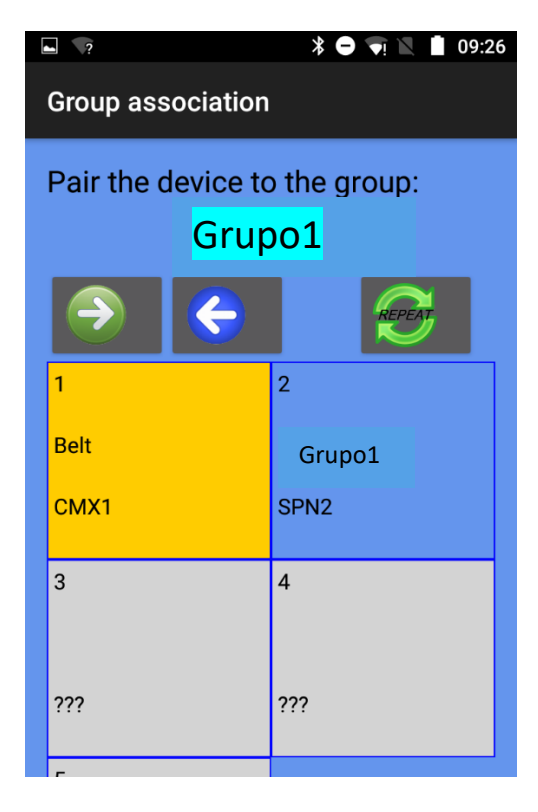

Imag. 16

En la parte superior de la imagen está el nombre del grupo ("grupo1" en este caso); tocar el cuadrado del alimentador para incluir el primer alimentador en este grupo. El color de fondo cambia, y cada grupo se caracteriza por tener un color de fondo diferente.

No es necesario tocar todos los alimentadores que pertenecen a un grupo para incluirlos en el grupo. Existe la posibilidad de crear la secuencia con los primeros alimentadores de cada grupo y

después usar el comando repetir.

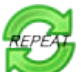

Aprieta el icono **para repetir la secuencia en todos los alimentadores restantes.** Por ejemplo, la siguiente imagen muestra 4 grupos:

Grupo 1: alimentador 1, alimentador 5, alimentador 9 y así sucesivamente. Color = amarillo Grupo 2: alimentador 2, alimentador 6, alimentador 10 y así sucesivamente. Color = azul claro Grupo 3: alimentador 3, alimentador 7, alimentador 11 y así sucesivamente. Color = verde Grupo 4: alimentador 4, alimentador 8, alimentador 12 y así sucesivamente. Color = azul

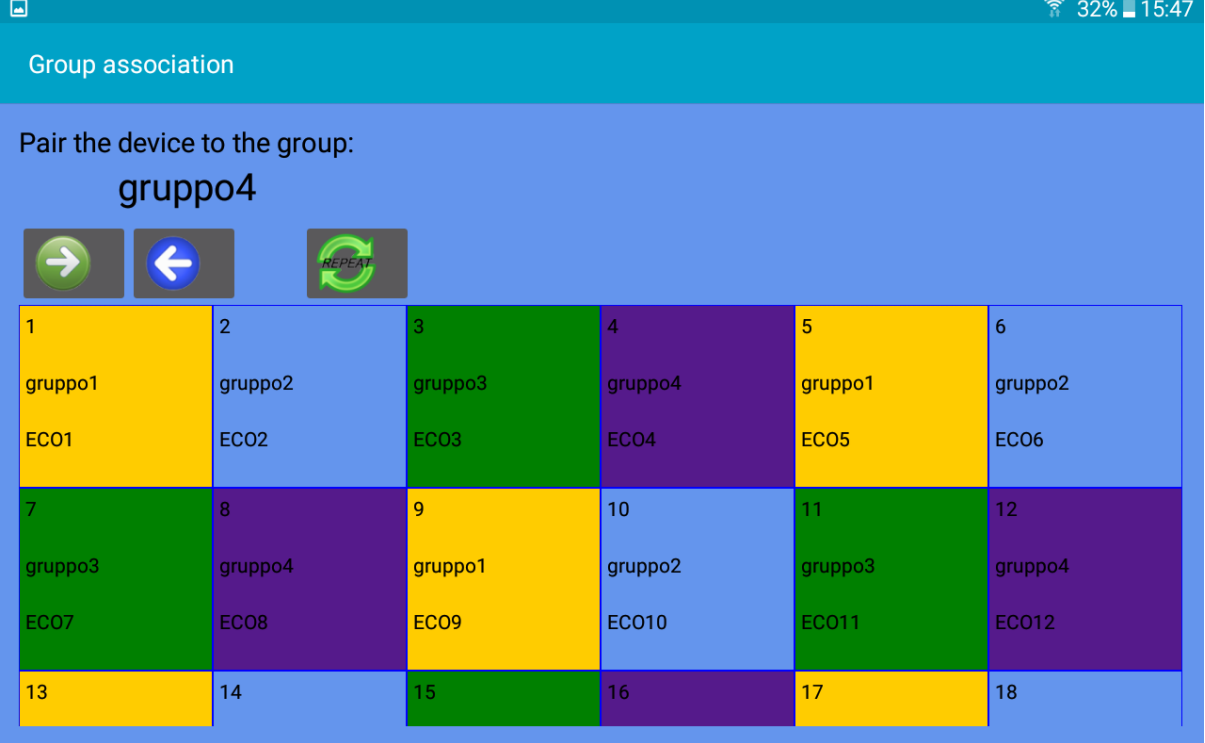

Imagen 17

Aprieta **D** para el siguiente grupo. Con **puedes volver a asociar dispositivos a grupos** anteriores.

Cuando esta operación esté terminada, aprieta **hasta que aparezca la Imagen 18.** 

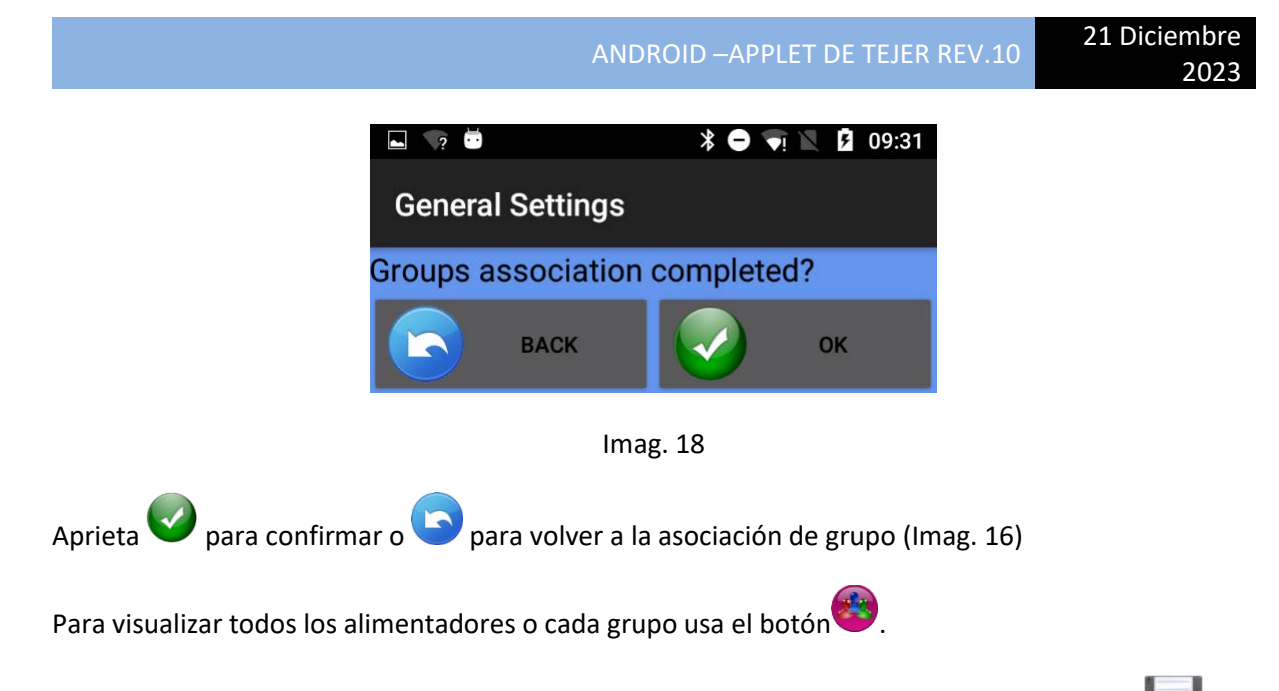

Para guardar la configuración de sorteo recién creada, vuelve a la Página de Inicio y aprieta "Save Machine". Aparece la imag. 19

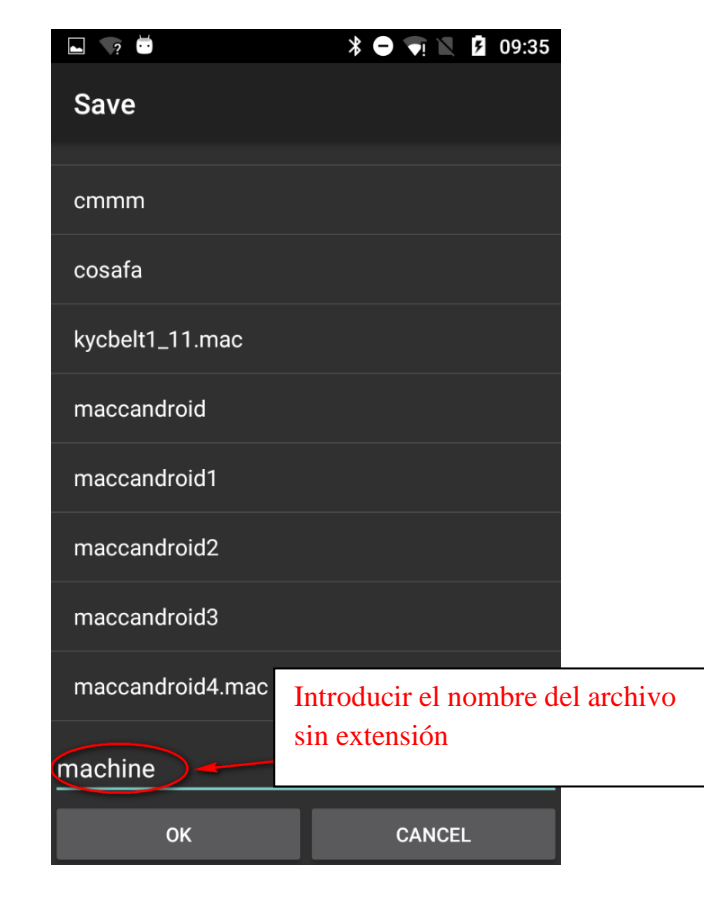

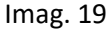

Introduce el nombre de la configuración y aprieta OK. El archivo de configuración de la máquina es un archivo .Mac que se puede almacenar en la memoria de la tableta o del teléfono y recuperar más tarde. Este archivo guarda los grupos creados para un patrón específico. Sugerimos dar a la configuración de la máquina el mismo nombre del patrón para el que ha sido creado, y guardarlo en una base de datos.

# <span id="page-24-0"></span>**4. Función YCM (máquinas con diámetro grande)**

El sistema YCM (yarn consumption = consumo de hilo) es capaz de dar la cantidad de hilo consumida por cada alimentador durante un patrón.

Introduciendo tipos de hilos y conteos es posible obtener fácilmente la composición del tejido.

Ya que el sistema calcula el consumo de hilo en base a la revolución, se requiere una señal de revolución que venga de la máquina.

Desde la pantalla de inicio haz clic en "YCM function".

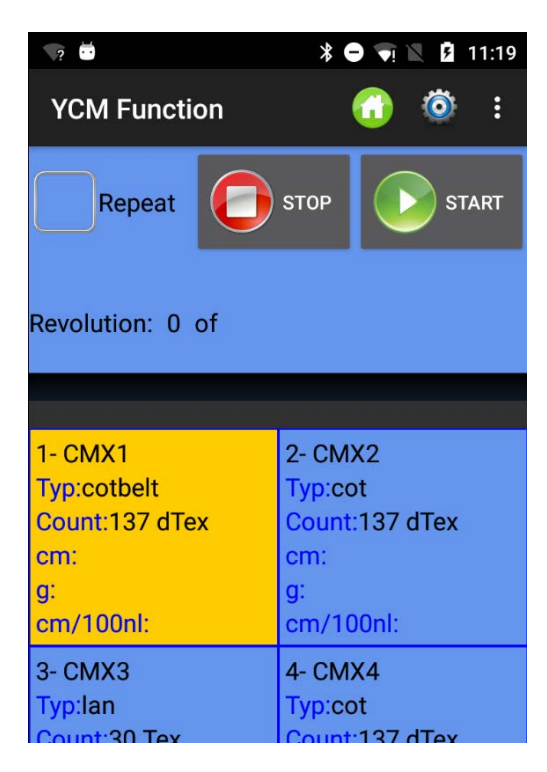

Imag. 20

Haz clic en para introducir la unidad de medida, la revolución de la máquina y la cantidad de agujas de la máquina (Imag. 21)

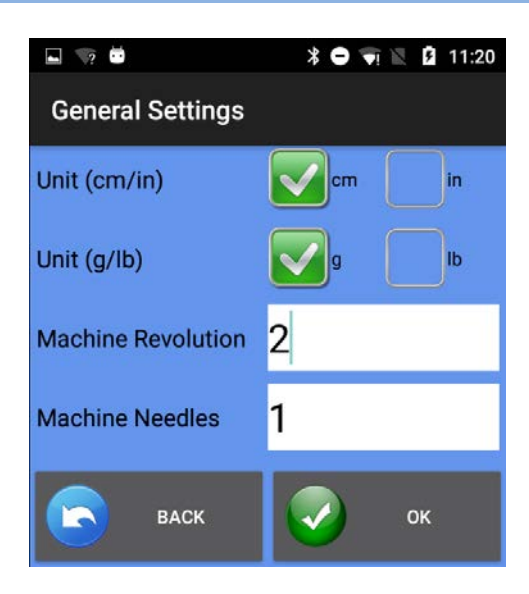

Imag. 21

Haz clic en para escribir características del hilo para todos los alimentadores seleccionados (Imag. 22)

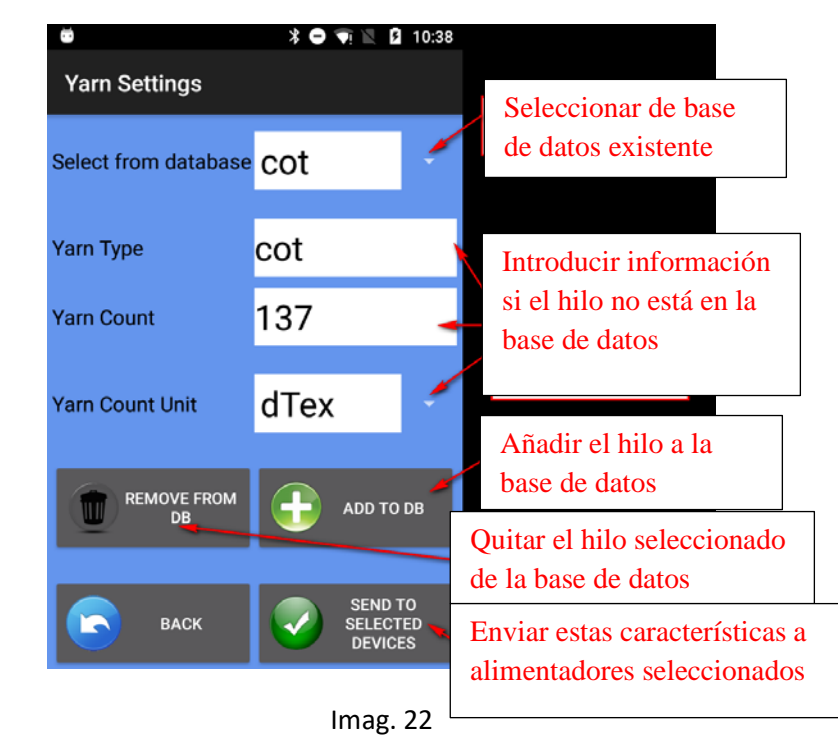

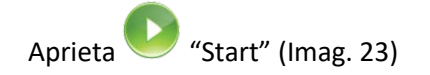

| $\blacksquare$ $\qquad$ $\ddot{\qquad}$                           | $\ast \bullet \bullet \bullet \blacktriangleright$ 2 11:00 |  |  |  |
|-------------------------------------------------------------------|------------------------------------------------------------|--|--|--|
| <b>YCM Fun</b>                                                    | Seleccionar para repetir la                                |  |  |  |
| medida<br>Repeat                                                  | <b>STOP</b><br><b>START</b>                                |  |  |  |
| Revolución actual<br>Group: All feeders                           |                                                            |  |  |  |
| Revolution: 0 of 2<br>Estado de la máquina<br><b>Machine Stop</b> |                                                            |  |  |  |
|                                                                   |                                                            |  |  |  |
| $1 - CMX1$<br><b>Typ:cotbelt</b>                                  | La barra verde inicia al<br>apretar START                  |  |  |  |
| Count:137 dTex<br>cm:163300.0<br>g:22.3721                        | Count:137 dTex<br>cm:16493.3<br>g:2.2595823                |  |  |  |
| cm/100nl:8165000.0                                                | cm/100nl:824665.06                                         |  |  |  |
| 3- CMX3<br>Typ:lan                                                | 4- CMX4<br>Typ:cot                                         |  |  |  |

Imag. 23

Cuando el YCM ha terminado aparece la Imag. 24:

| $-70$                                                                                             | $\widehat{\bullet}$ <b>2</b> 11:00<br>∗ ●                                                  |  |  |
|---------------------------------------------------------------------------------------------------|--------------------------------------------------------------------------------------------|--|--|
| <b>YCM Function</b>                                                                               | H<br>Ħ                                                                                     |  |  |
| Repeat                                                                                            | <b>STOP</b><br><b>START</b>                                                                |  |  |
| Group: All feeders<br>Revolution: 2 of 2<br>оĸ                                                    |                                                                                            |  |  |
| 1- CMX1<br><b>Typ:cotbelt</b><br>Count:137 dTex<br>cm:163300.0<br>q:22.3721<br>cm/100nl:8165000.0 | $2 - CMX2$<br>Typ:cot<br>Count:137 dTex<br>cm:16493.3<br>g:2.2595823<br>cm/100nl:824665.06 |  |  |
| 3- CMX3<br>Typ:lan<br>$C_{\text{O+Int}}$ 20 Tev                                                   | 4- CMX4<br>Typ:cot<br>$C_{\text{O+1}}$ 127 dTav                                            |  |  |

Imag. 24

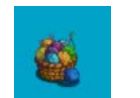

Apretando el botón **aparecerá la composición del tejido**.

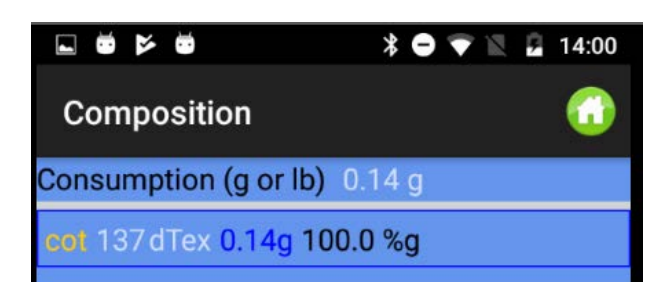

Imagen 25

En el caso de que se hayan creado alimentadores de grupo es posible asignar diferentes tipos de hilos y conteos a diferentes grupos.

Antes de apretar para escribir las características del hilo, aprieta "MÁS" (MORE) y "View group".

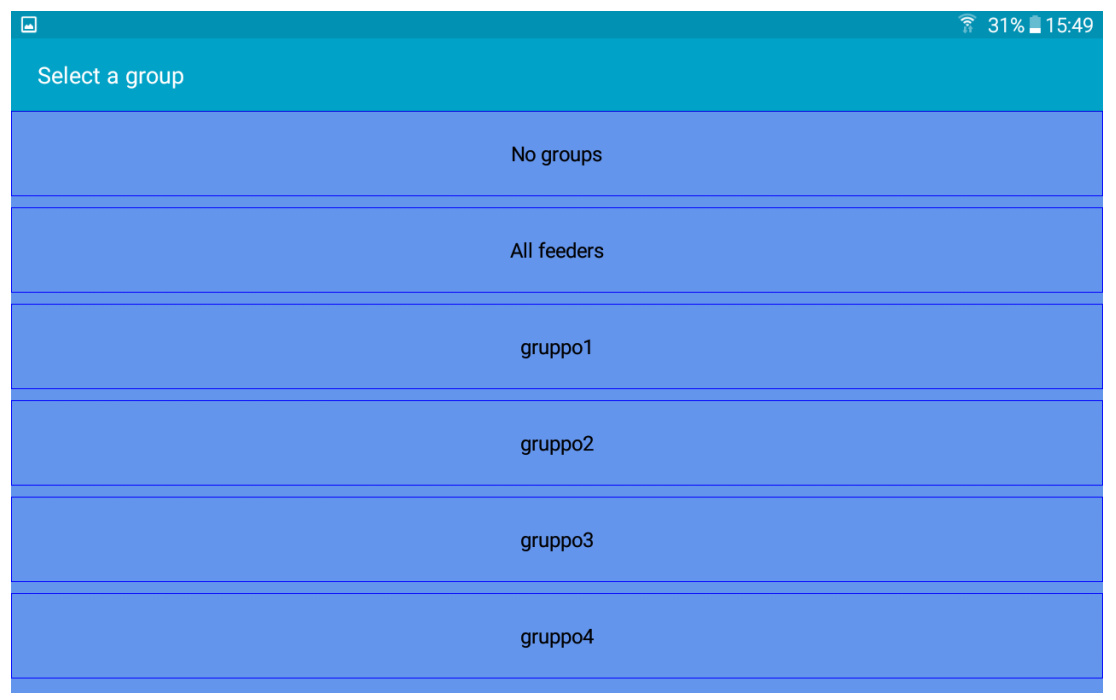

Selecciona el grupo a mostrar y aprieta para escribir las características del hilo para el grupo.

Después de que se hayan introducido todos los hilos, eligiendo "all feeders" la pantalla mostrará todos

los alimentadores asociados al tipo de hilo y al conteo. Apretando Inicio, el sistema empezará a contar. Por supuesto, la máquina debe estar funcionando.

A continuación, un ejemplo del sistema funcionando (barra verde en movimiento). Se ha seleccionado 10 revoluciones. Se ha alcanzado la revolución 4 de 10.

ANDROID –APPLET DE TEJER REV.10 21 Diciembre

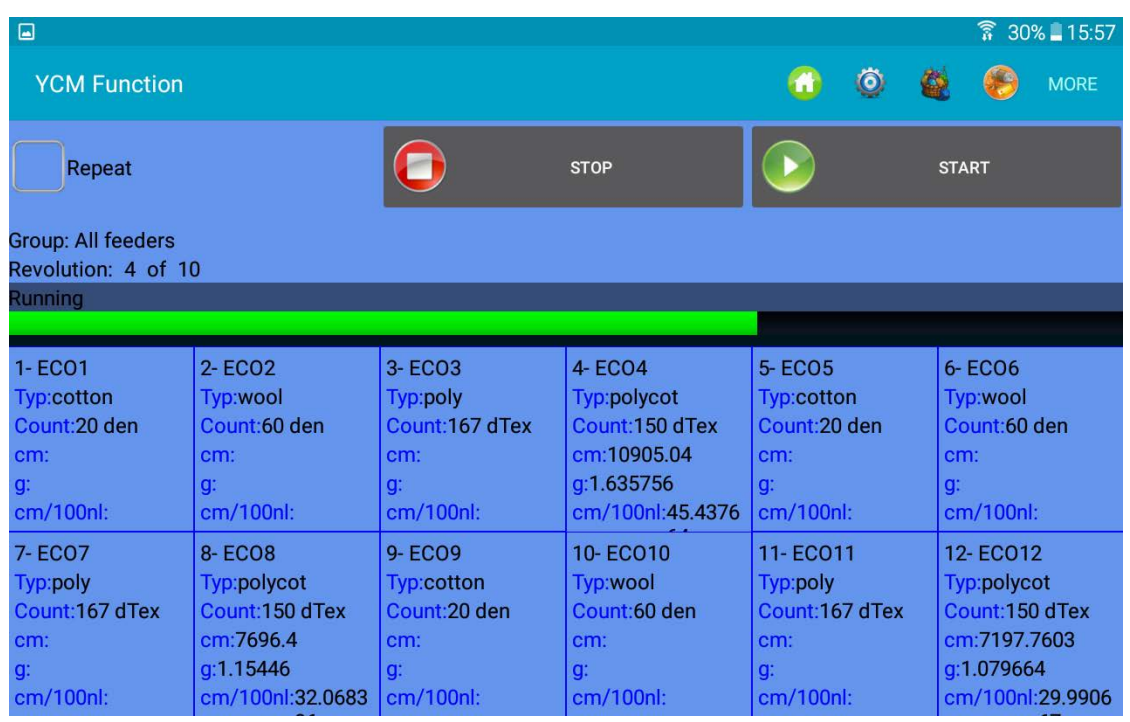

La siguiente imagen muestra los resultados cuando el sistema alcanza la revolución 10 programada.

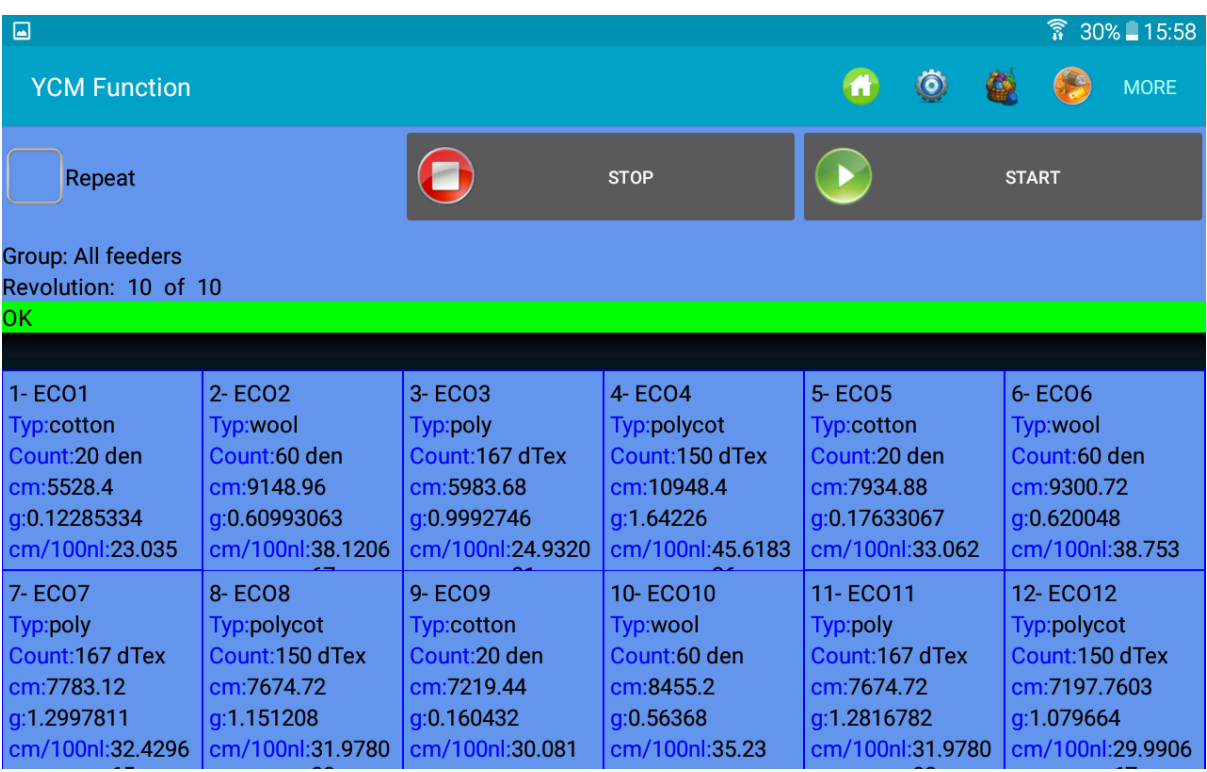

Imagen 28

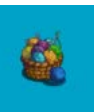

Aprieta el botón **para obtener la composición**.

A continuación, un ejemplo de composición

2023

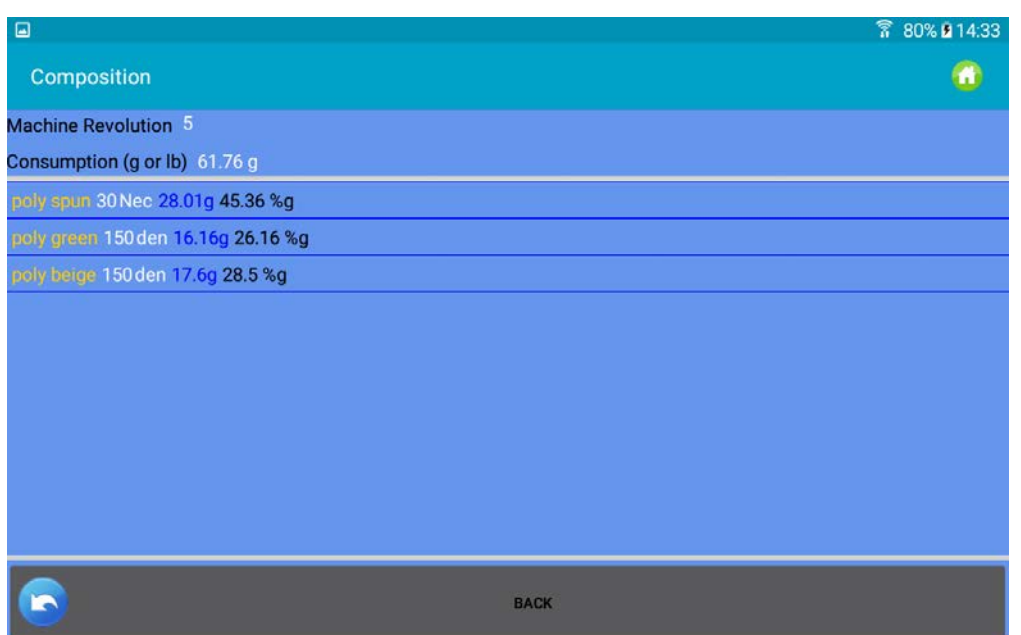

Imagen 28A

Es posible guardar el informe en un archivo. Aprieta en .

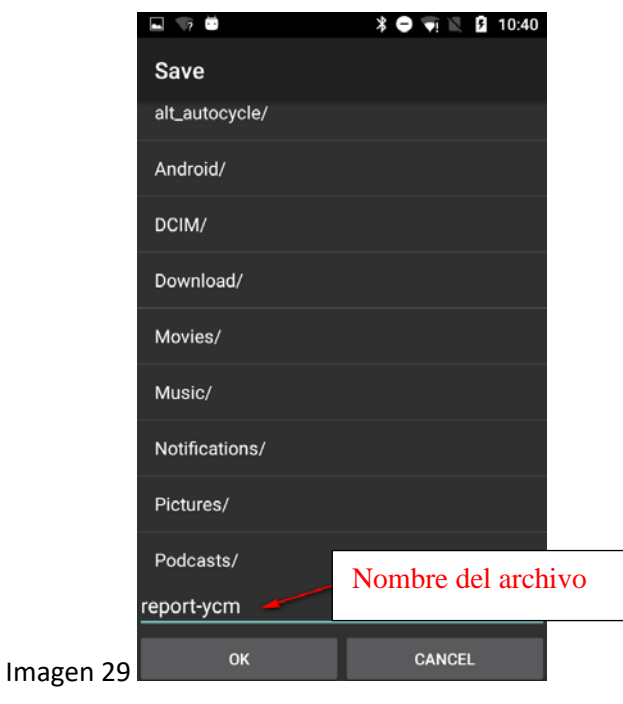

Introduce el nombre del archivo y aprieta  $\vee$ .

La información del consumo de hilo guardada puede incluirse en una base de datos y abrirse con MICROSOFT EXCEL o similar. Esta información es muy útil para calcular el coste del patrón, ya que contiene la información en cm y en gramos sobre el hilo consumido por cada alimentador, incluyendo los alimentadores accionados por cinta. Además, el archivo da la información sobre la composición del patrón (hilo y porcentaje en peso).

Si, además del coste del tejido, el interés es mantener bajo control el stock de hilo, puede ser importante la siguiente función.

Antes de lanzar el conteo de consumo de hilo selecciona REPEAT, MORE (MÁS) y Continuous Save (véase más adelante):

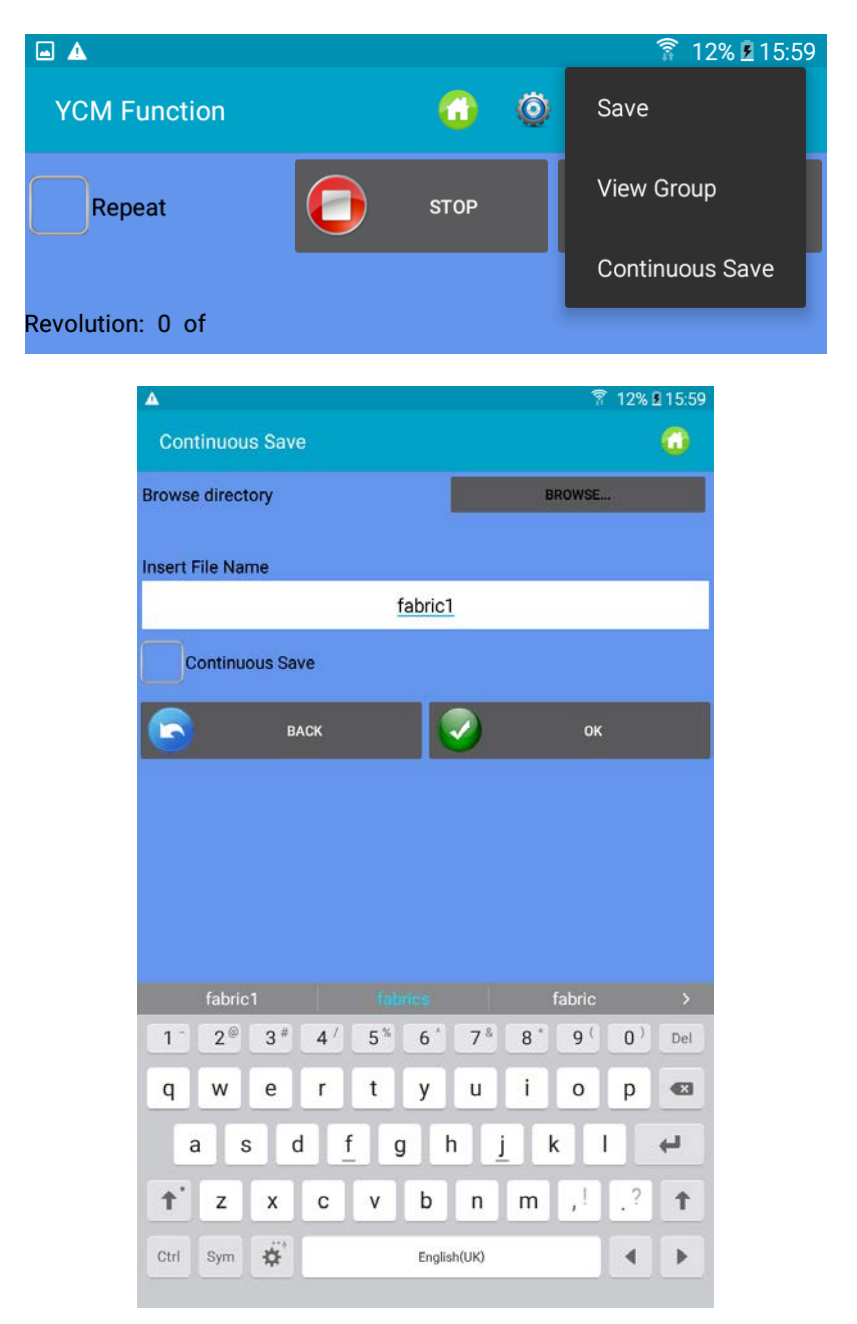

Introduce el nombre del archivo y el directorio y aprieta OK.

El sistema calcula el consumo de hilo del artículo, y cuando terminan las revoluciones programadas se guarda el consumo de hilo en el archivo. Después, se reinicia el cálculo del consumo de hilo y al final se guarda otro archivo en la misma carpeta.

El nuevo archivo tendrá el mismo nombre ("fabric1" en este caso), pero la fecha y la hora del momento en que se guardó se añadirán al nombre del archivo.

El objetivo de esta función es monitorizar el stock del hilo, midiendo el consumo de hilo de todos los tejidos producidos por la máquina.

# <span id="page-31-0"></span>**5. Función YCC (máquinas con diámetro grande) – se requiere contraseña**

El SISTEMA YCC comprueba el consumo de hilo de cada alimentador durante un patrón, y para la máquina si el consumo de hilo está fuera de tolerancia con respecto a un valor de referencia almacenado en la memoria de cada alimentador.

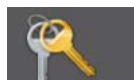

1. Selecciona desde la pantalla de inicio e introduce la contraseña yccvisibile.

2. En la pantalla de inicio aprieta el botón "YCC function".

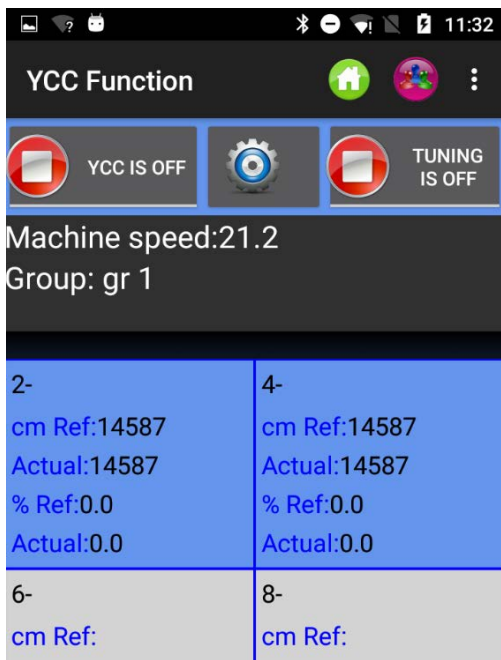

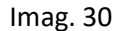

3. Selecciona grupos de alimentadores usando el botón

4. Aprieta para introducir los ajustes generales para la función YCC. Aparece la imag. 31

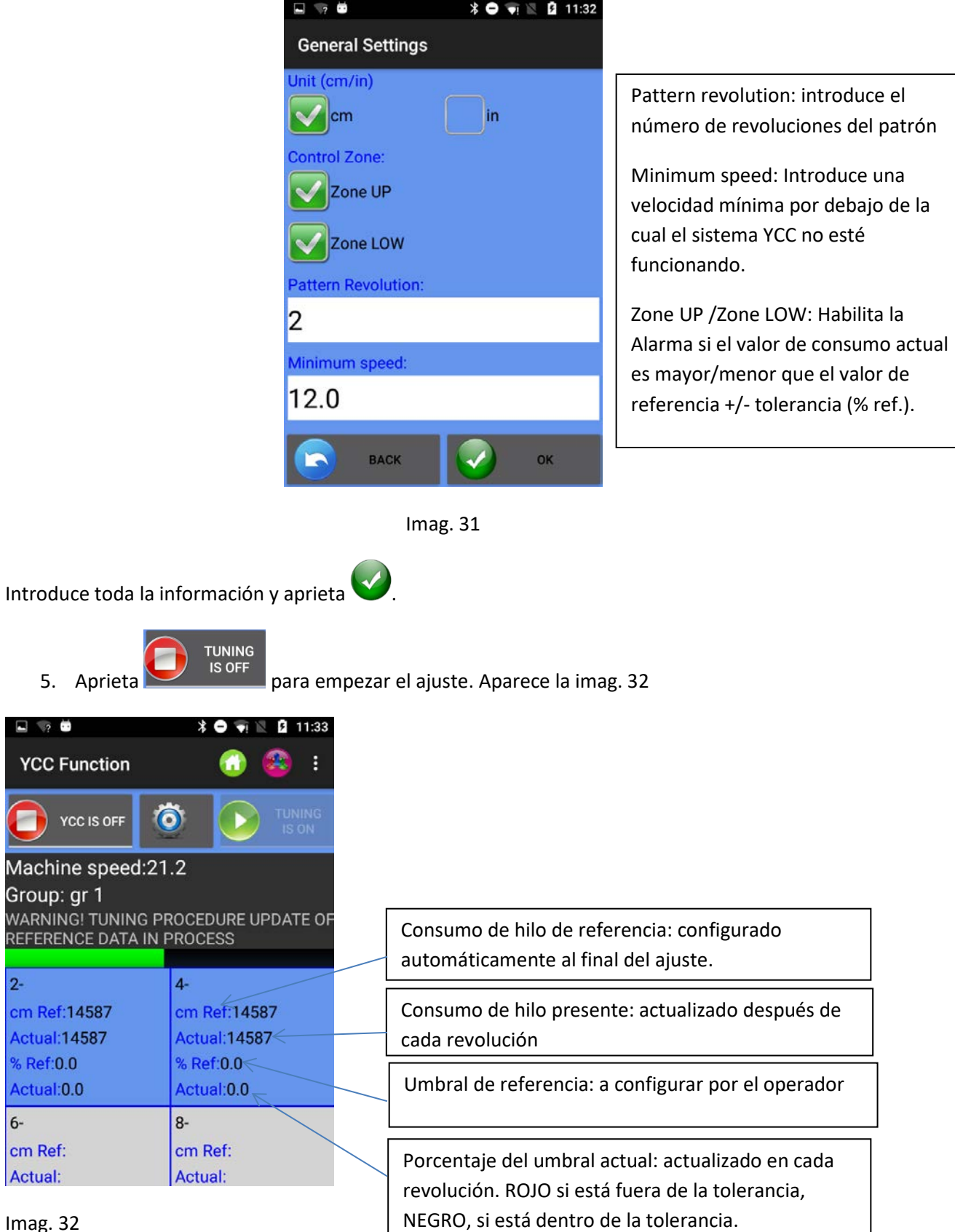

Imag. 32

El ajuste durará el número de revoluciones configurado en la pestaña "pattern revolution" de la pantalla anterior de ajustes generales (imag. 31). Durante el ajuste aparece el mensaje de advertencia en imag. 32 y el sistema no está activo.

NOTA: El control ARRIBA y ABAJO también puede seleccionarse más tarde, cuando ha terminado el ajuste.

**YCC IS OFF** NOTA: Si ya se ha realizado el ajuste, para arrancar el YCC aprieta , la barra verde **YCC IS ON** empieza a moverse y el botón YCC resulta ser .

6. Al final del ajuste desaparece automáticamente el mensaje de advertencia, el botón de

**YCC IS ON** 

 $\overline{\phantom{a}}$ **YCC Function**  $\ddot{\bullet}$ **YCC IS OFF** Machine speed:21.2 Group: gr 1 WARNING! TUNING PROCEDURE UPDATE OF REFERENCE DATA IN PROCESS  $4 2$ cm Ref: 8303 cm Ref: 8303 Actual<sup>®</sup> 8408 Actual: 8261 % Ref: 1.5 % Ref: 1.5 Actual: 1.27 Actual: -2.23  $6 -$ 8cm Ref: cm Ref: Actual: **Actual:** Pic33

ajuste resulta ser . El YCC se activa y empieza a monitorizar el patrón (pattern).

Porcentaje de Referencia del %Ref.: porcentaje de tolerancia. Este valor debe ser configurado por el operador.

Escribiendo el número directamente en el cuadrado del alimentador y apretando la tecla ENTER se envía el valor a cada alimentador seleccionado.

Si se selecciona la etiqueta de control ARRIBA en la pantalla de "YCC general settings", el sistema parará la máquina si el valor ACTUAL es superior en cm Ref. +% Ref. Del mismo modo, si se selecciona la etiqueta de control LW en la pantalla de "YCC general settings", el sistema parará la máquina si el valor ACTUAL es inferior en cm Ref. -% Ref.

En el cuadrado 2 la referencia es 8303cm, la medida actual es 8408cm. El porcentaje de tolerancia es 1,5%.

La diferencia entre el valor de referencia y el actual es 1,27% (el valor actual es un 1,27% mayor que la referencia). 1,27% es menor que 1,5%, por lo que la máquina no para.

En el cuadrado 4 la diferencia entre el valor de referencia y el actual es -2,23% (el valor real es 2,23% menor que el de referencia).

2,23% es superior a 1,5%, por lo que el valor se escribe en rojo y la máquina para (si se había seleccionado la etiqueta de control LW).

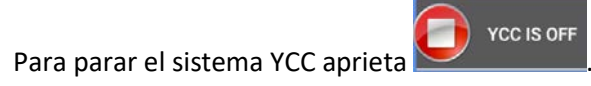

**Auprieus**<br>April para guardar los ajustes en el dispositivo KYC

Aprieta **para guardar los ajustes en un archivo** (Introduce el nombre del archivo y aprieta OK).

Aprieta **para recuperar los ajustes del archivo de los archivos almacenados en la base de datos.** 

# <span id="page-34-0"></span>**6. Función YSC (máquinas con diámetro grande, alimentadores de almacenamiento)**

YSC es una función que permite que el alimentador equipado con ATTIVO controle la referencia de consumo de hilo (modo de consumo de hilo) durante el tejido de géneros de punto planos y la referencia de tensión (modo de tensión) durante los patrones Jacquard. Durante el modo de consumo de hilo (Yarn Consumption Mode) cada alimentador mantiene su referencia de consumo de hilo constante cambiando los valores de tensión. Durante el modo de tensión cada alimentador mantiene su parámetro "T des dgr" (tensión de hilo deseada) constante.

Los alimentadores pueden pasar automáticamente de un modo al otro cuando el patrón pasa de plano a jacquard y viceversa.

Software requerido: KYC: de KYC\_V1.20 y superior Alimentadores de almacenamiento versiones CAN BUS DC (cable plano azul): ECOMPACT de SW ECM2010 y superior COMPACT: SW CMX23XX ECOPOWER: de SW ECO2020 y superior NOTA: esta función no está disponible en los alimentadores AC (cable plano gris)

Pasos a realizar para iniciar la función

El patrón debe ser plano, todos los alimentadores del mismo grupo deben consumir la misma cantidad de hilo.

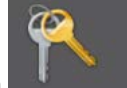

- 1. Selecciona desde la pantalla de inicio e introduce la contraseña yscview.
- 2. En la pantalla de inicio aprieta el botón (V "YSC function".

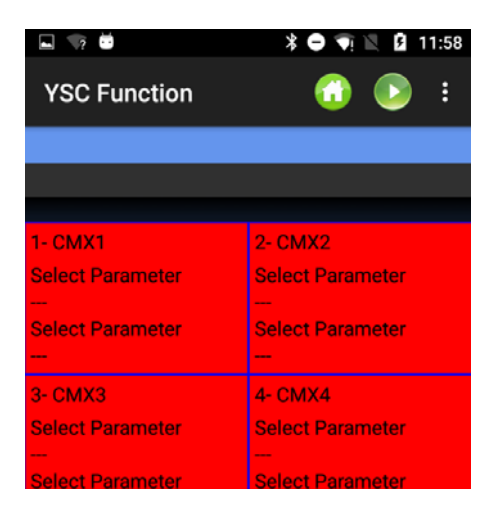

Imag. 34

Elemento del menú Imag. 35

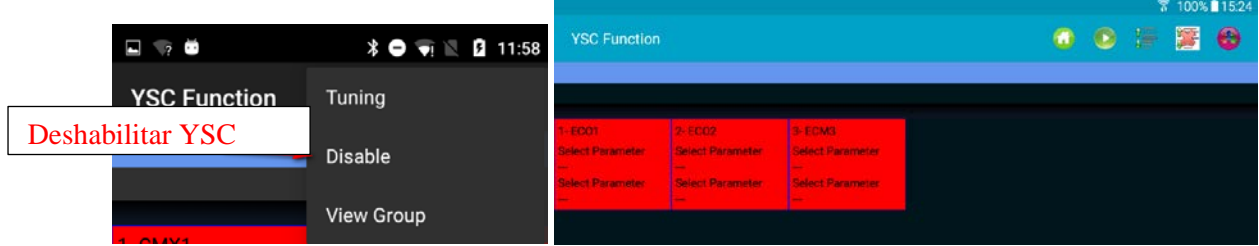

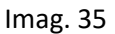

Aprieta Ajuste **para empezar "tuning procedure"** (procedimiento de ajuste). Aparece la imag. 36

2023

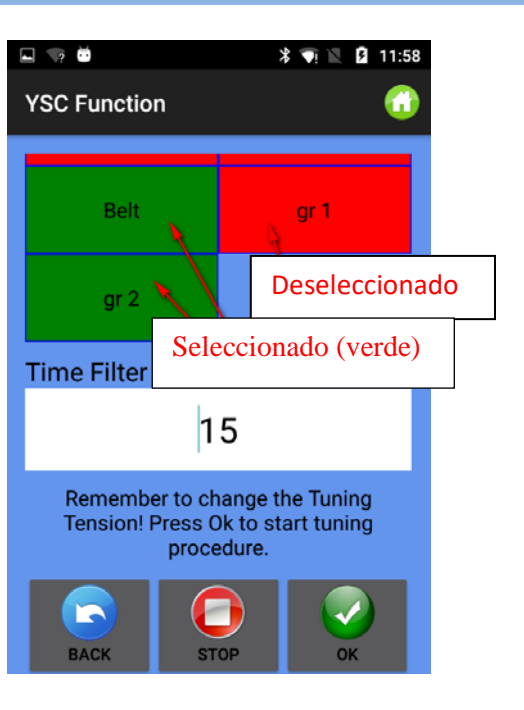

Imag.36

Si hay algunos grupos, los nombres de los grupos aparecen en la ventana (arriba hay tres grupos, cinta, gr1 y gr2), y el operador tiene que seleccionar aquellos en los que necesita habilitar el modo de consumo de hilo. Aprieta y mantén apretado para seleccionar/deseleccionar un grupo. Este modo estará activo sólo en los grupos seleccionados. Los otros grupos seguirán trabajando en el modo de tensión.

Introduce el filtro de tiempo o Time Filter (deja 15 segundos, relacionados con el tiempo de ajuste) y aprieta OK para iniciar el procedimiento de ajuste. (Imag. 37). Si el filtro de tiempo es 15, el procedimiento de ajuste durará unos 30 segundos.

Si la máquina está funcionando, aparece el siguiente mensaje:

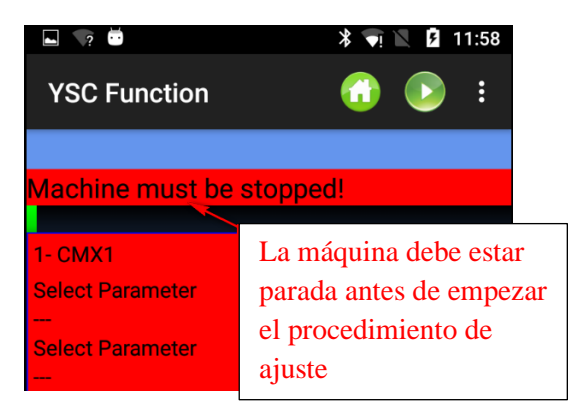

Parar la máquina y permitir el procedimiento de ajuste cuando la máquina esté parada.

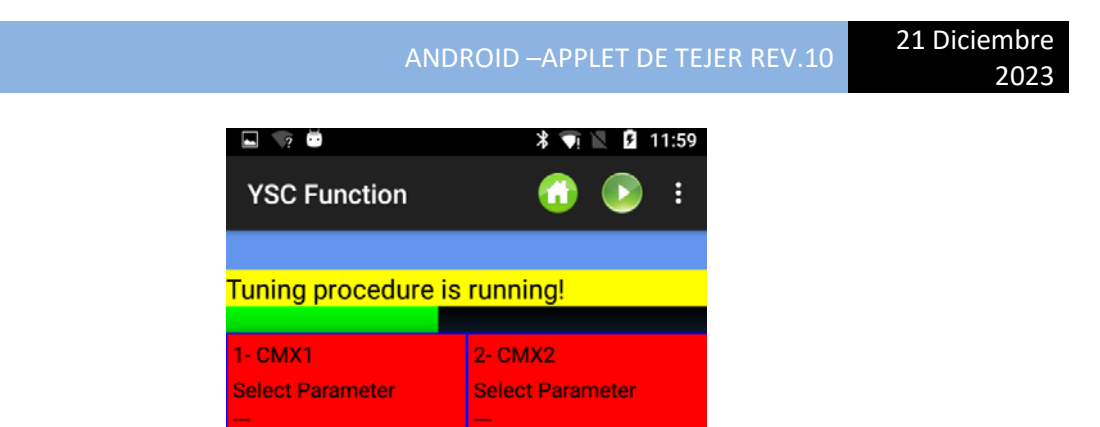

Select Parameter

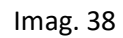

Cuando se ha terminado el ajuste el YSC está activo (Imag. 39).

**Select Parameter** 

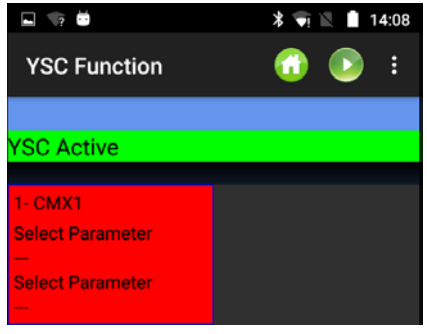

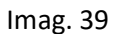

Se requiere el procedimiento de ajuste para permitir que cada alimentador aprenda una referencia de velocidad que corresponda a un consumo específico de hilo en tiempo real.

La referencia del consumo de hilo es la misma para todos los alimentadores que pertenecen al mismo grupo, ya que este valor es un valor medio calculado por el dispositivo KYC sobre la base de los valores recibidos por cada alimentador del grupo.

Cuando la función YSC está funcionando, la tensión deseada (parámetro T Des dgr) será modificada por cada alimentador para mantener constante esta referencia de consumo de hilo.

T Des dgr está disponible en la pantalla de "parameters" (apartado 3.3)

Para ver un parámetro específico (y leer o escribir su valor) aprieta en el cuadrado del alimentador (Imag. 40):

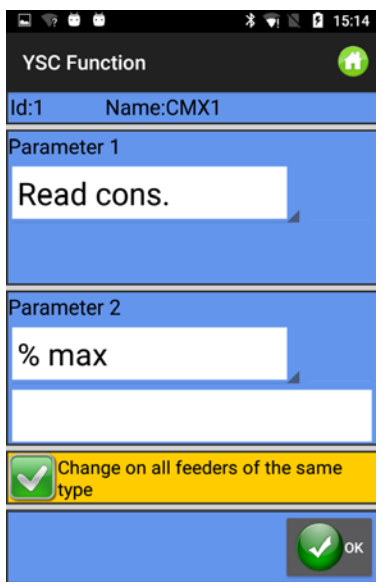

Imag. 40

#### **Parámetros YSC y su significado**

**Read Cons**: este es el consumo de hilo real (sólo lectura, en cm/2s).

**Desired Cons**: este es el consumo de hilo deseado y configurado durante el procedimiento de ajuste (lectura/escritura, en Cm/2s). Cada alimentador mantiene constante este parámetro modificando la tensión deseada. Por supuesto, el parámetro tdes también puede mostrarse (volviendo a la etiqueta del grupo) para ver qué cantidad de este parámetro está cambiando con el tiempo.

**T.min**: tensión mínima permitida por el sistema YSC (por defecto 2 g). Si la tensión del hilo Tdes llega a Tmin durante el funcionamiento YSC, YSC permanece activo, incluso si la tensión no va a ser inferior a Tmin.

**T.max**: tensión máxima permitida por el sistema YSC (por defecto 7 g). Si la tensión del hilo Tdes llega a Tmax durante el funcionamiento de YSC, YSC permanece activo, incluso si la tensión no va a ser superior a Tmax.

Tanto T.min como T.max pueden depender de la mecánica del freno de salida. De hecho, podría ser que el freno de salida no pueda lograr una tensión demasiado alta o una demasiado baja.

**% máx**: variación máxima del consumo de hilo en tiempo real por encima del cual se deshabilita el sistema YSC. Este parámetro define un límite entre una zona plana y una zona jacquard del mismo patrón. Si el consumo de hilo supera el % máx. significa que el patrón ya no es plano y que el alimentador debe trabajar en el modo de tensión. La tensión que cada alimentador ajusta es la última que estaba ajustando durante el modo de consumo (por defecto 10%).

**Tuning des t** .: tensión del sistema ATTIVO durante el procedimiento de ajuste. Durante el procedimiento de ajuste ATTIVO está trabajando en el modo de tensión, y esta es la tensión a la que el sistema registra los parámetros de consumo de hilo.

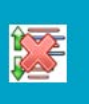

Para parar la función YSC aprieta . Aparece la siguiente imagen:

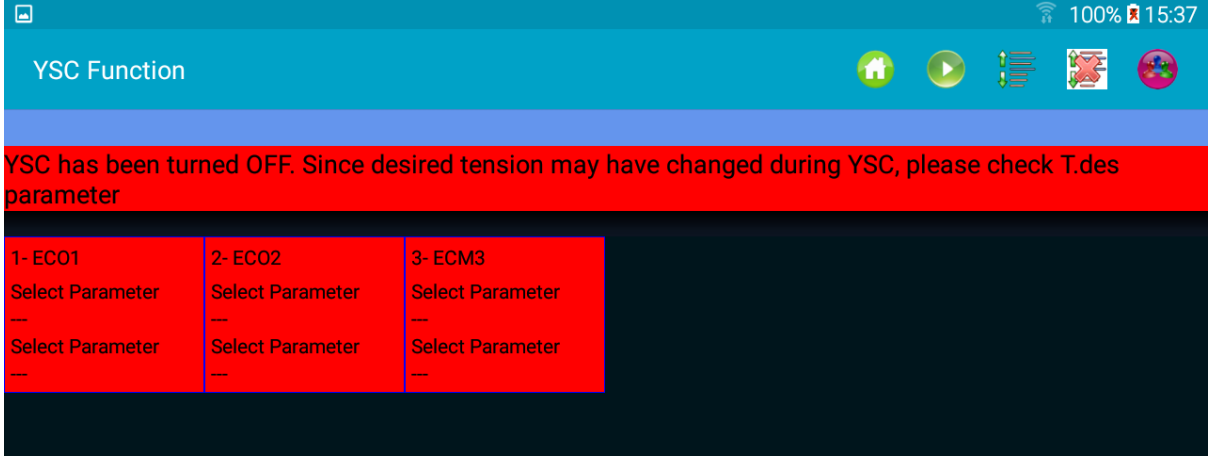

Todos los cuadrados de los alimentadores se tornan de color rojo. Por favor, lee atentamente lo que está escrito en el mensaje anterior. De hecho, el parámetro Tdes puede ser muy diferente del valor configurado cuando arrancó YSC.

Si no se cambia manualmente, cuando se apaga el sistema YSC, el parámetro Tdes mantiene el último valor que el sistema YSC configura en cada alimentador.

# <span id="page-39-0"></span>**7. Feeder Monitor**

Esta función permite ver la tabla de parámetros completa para un alimentador específico. En la visualización normal sólo son visibles dos parámetros cada vez.

Desde la página de inicio aprieta "Feeder Monitor". Aparece la imagen 42:

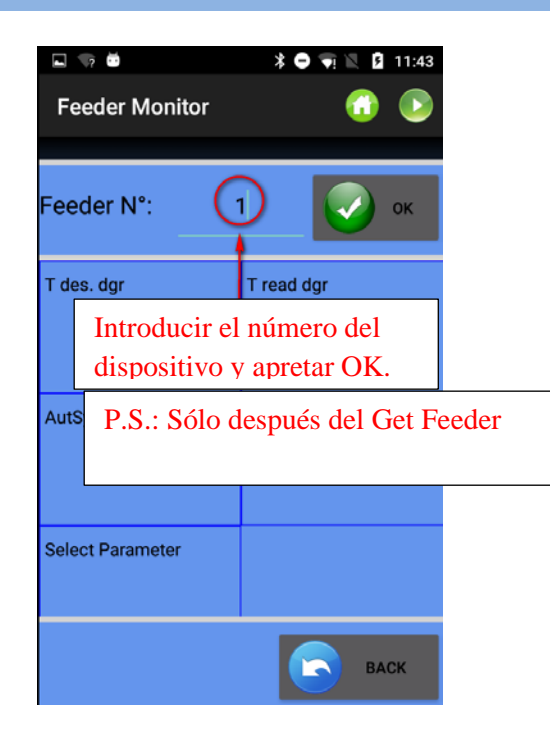

Imag. 42

Introduce el nombre del dispositivo y aprieta OK. Aprieta para leer el valor de los parámetros.

| $\blacksquare$<br><b>Feeder Monitor</b> |            |                   |                |                   | ₹ 27% 16:30             |
|-----------------------------------------|------------|-------------------|----------------|-------------------|-------------------------|
| Feeder N°:                              |            |                   | 2 <sub>1</sub> |                   | OK                      |
| T des. dgr                              | T read dgr | <b>OYB SW Tmr</b> | EN OFF Stp     | <b>ENBrkOpAlr</b> | <b>KLS Fast</b>         |
| 28                                      | 28         | 91                | $\overline{1}$ | 1                 | $\bf{0}$                |
| <b>KLSCmDelay</b>                       | RotS/Z Src | Rot S/Z           | SensFtcSrc     | Sens. Ftc         | <b>Select Parameter</b> |
| 86                                      | 1          | 1                 |                | $\bf{0}$          |                         |
|                                         |            |                   |                |                   |                         |
|                                         |            |                   |                |                   | <b>BACK</b>             |

Imag. 43

Para cambiar los valores de los parámetros haz clic en cada cuadrado. Aparece la siguiente imagen:

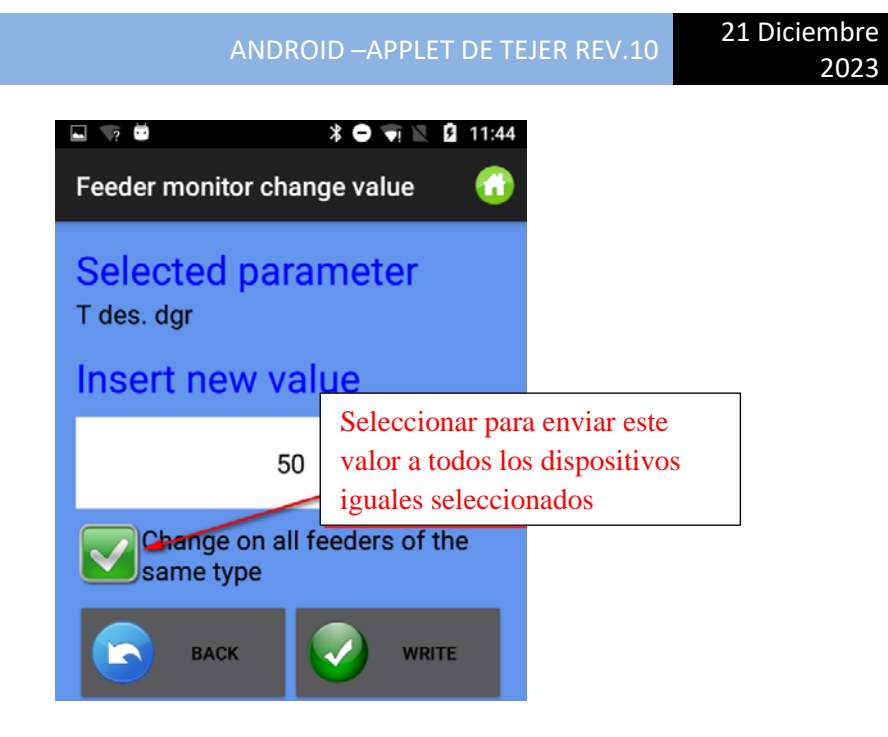

Imag. 44

Introduce el nuevo valor y aprieta "Write".

# <span id="page-42-0"></span>**8. Función KLS (Máquinas con diámetro grande)**

El sistema KLS permite que el alimentador pare la máquina sin utilizar un sensor, en caso de un evento de rotura del hilo en salida. Si el hilo se rompe entre el alimentador y la máquina, el alimentador podrá detectar el evento y parar la máquina.

Este sistema requiere algunas señales procedentes de la máquina: La señal RUN indica que la máquina está funcionando y la señal INVERTER SIGNAL da una referencia de la velocidad de la máquina.

Nota: si el hilo se rompe antes del alimentador (entre la bobina y el alimentador), este sistema no está implicado. Hay otro sensor en el propio alimentador que detecta este caso.

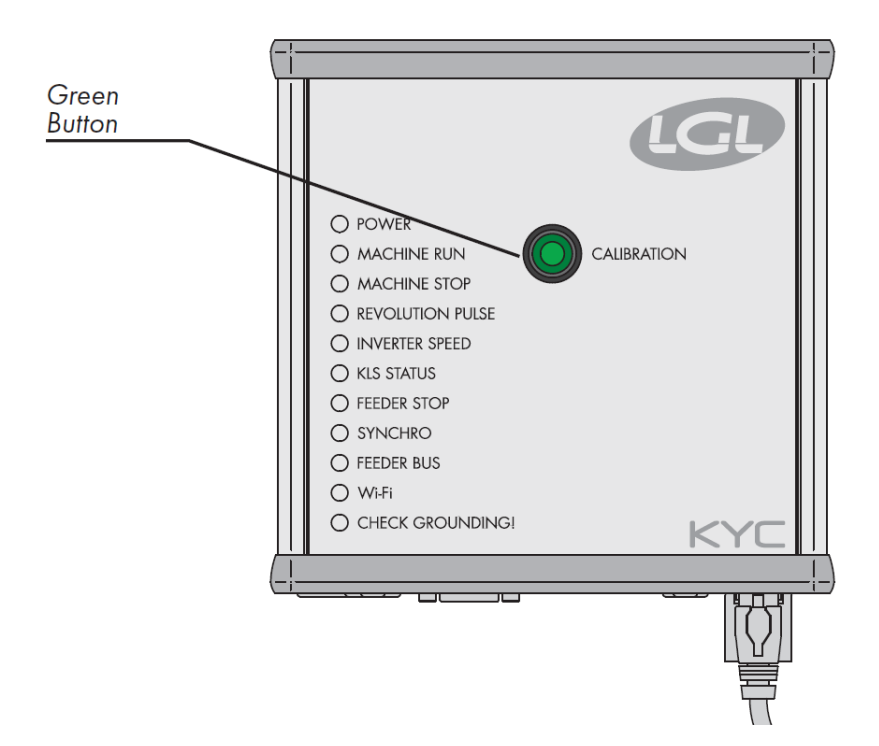

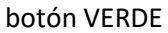

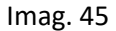

Una vez terminada la instalación y estando la máquina lista para arrancar, realiza el siguiente procedimiento de aprendizaje:

1. Aprieta el botón durante el procedimiento de aprendizaje hasta que se enciendan todas las luces de los alimentadores (aproximadamente 1 segundo). Los alimentadores mantendrán sus luces encendidas mientras la máquina esté parada.

2. Arranca la máquina con la velocidad de trabajo. Todas las luces apagadas.

3. Haz funcionar la máquina hasta el final del patrón.

4. Al final del patrón se para la máquina.

Cuando la máquina se para, los alimentadores almacenan el tiempo en su memoria. Ahora, los alimentadores están listos para comprobar las roturas de hilo entre el alimentador y la máquina.

Este procedimiento debe realizarse cada vez que cambia el patrón. Este procedimiento no tiene que realizarse cuando cambia la velocidad de la máquina y los patrones no cambian.

**Nota** 1: La máquina tiene que funcionar durante al menos 8 segundos. Si por alguna razón la máquina se para antes de 8 segundos, reinicia la máquina. Si la máquina funciona durante más de 8 segundos, pero se para antes del final del patrón, los alimentadores estarán listos para comprobar las roturas de hilo en salida. En cualquier caso, si recibes paradas falsas repite el procedimiento asegurándote de que la máquina complete un patrón completo.

**Nota 2**: durante el procedimiento los alimentadores no son capaces de detectar roturas de hilo en salida.

**Nota 3**: apretando el botón durante el procedimiento de aprendizaje se encienden todas las luces de los alimentadores. Si en este momento se aprieta el botón una segunda vez, todas las luces de los alimentadores se apagan y el sistema ya no está activo más.

Parámetros de alimentadores implicados en la función KLS

1. **OYB Sw Tmr**: Este parámetro puede considerarse como un parámetro de prueba para el sistema KLS. Durante la marcha, si el operador aumenta la velocidad de la máquina, el valor de este parámetro debería disminuir. Si el operador disminuye la velocidad de la máquina, su valor debería aumentar.

Si OYB SW Tmr = 0, entonces el sistema de movimiento de parada de salida no está activo y los alimentadores no pararán la máquina si el hilo se rompe después del alimentador.

En este caso, el led de estado KLS en el cuadrado KYC parpadeará una vez por segundo. Para habilitar el sistema aprieta el botón VERDE y realiza el procedimiento de aprendizaje descrito anteriormente.

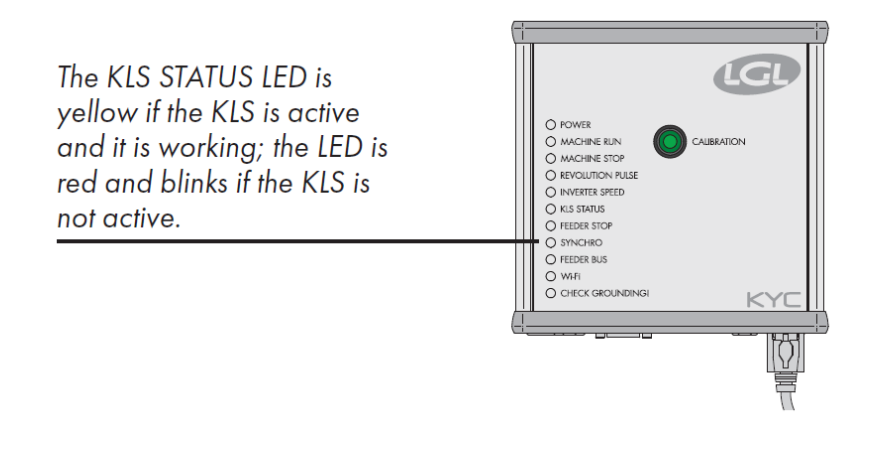

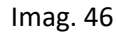

2. **KLS FAST** (Lectura Escritura) valor por defecto =0 Compact de SW CMX0040 CMX2014 Si este parámetro se configura en 1, el tiempo de respuesta KLS es un 40% más rápido.

2023

Nota: en caso de paradas falsas durante la producción, KLS FAST debe configurarse en 0.

**3. KLS Cm Delay** (Lectura Escritura) valor por defecto =86 Compact de SW CMX0065 CMX2028 Ecompact de SW ECM0001 ECM2001 Ecopower de SW ECO0011 ECO2012

Este parámetro modifica el tiempo de respuesta KLS. Si, en caso de rotura del hilo en la parte de salida del alimentador, la máquina se para tarde, es posible disminuir este valor para hacer que la máquina pare antes. Si el valor se configura demasiado bajo puede que tengas paradas falsas. Sugerimos hacer algunas pruebas para encontrar el valor correcto para cada patrón. Nota: desde el software mencionado anteriormente KLSFAST ya no está activo más, ha sido sustituido por KLSCmDelay. KLSFAST puede estar presente aún en la lista de parámetros, pero configurarlo en 0 o 1 no lleva a ningún resultado.

Desde la página de inicio haz clic en WES Function".

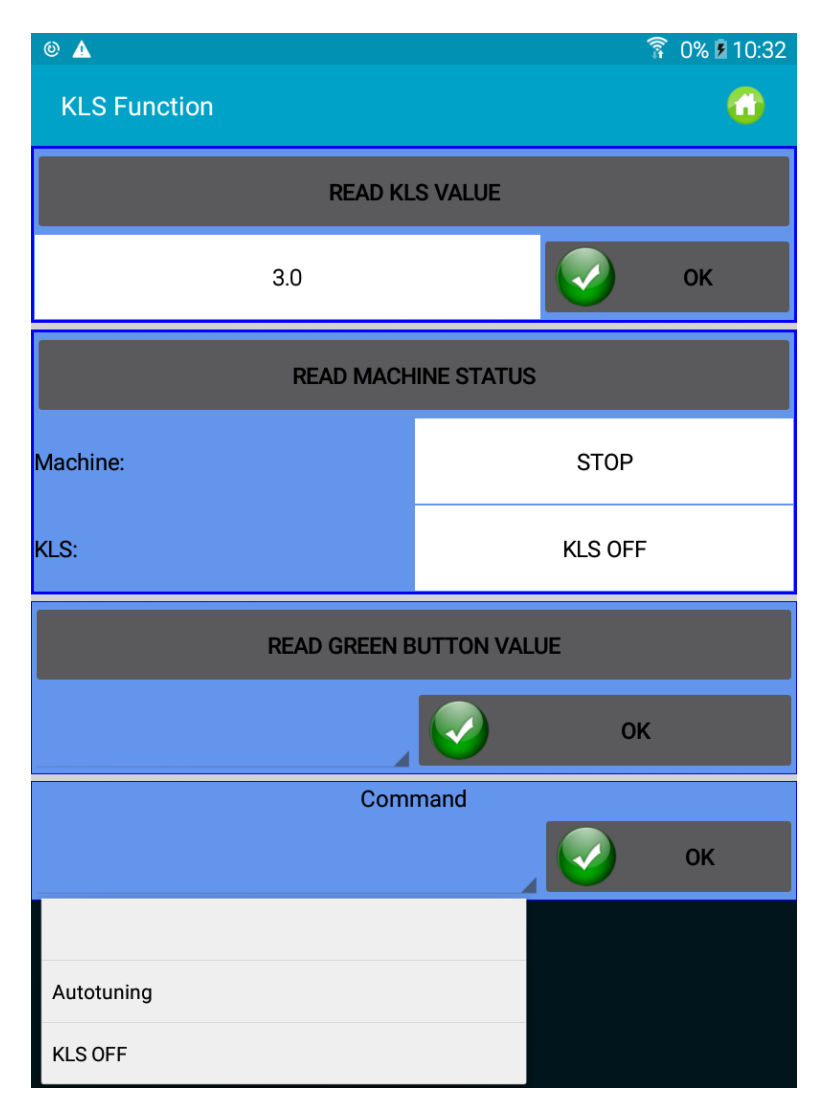

Image. 47

Aprieta "Read KLS value". Este valor en segundos (3 segundos en este ejemplo) corresponde al retardo por medio de la cual el sistema KLS se activa cada vez que la máquina arranca (rampa de velocidad para alcanzar la velocidad de producción).

3 segundos = valor por defecto. Sugerimos dejar este valor como es. Aumentarlo sólo en caso de que haya paradas falsas (error OYB) inmediatamente después del arranque de la máquina.

Aprieta "Read machine Status" para leer el estado actual de la máquina y del KLS. En este ejemplo la máquina está parada y el KLS no está funcionando (el estado KLS también puede verse en el led de Estado KLS en el KYC).

Aprieta el botón "Read green button value" para leer el estado del botón verde (ENABLED o DISABLED).

El botón permite habilitar o deshabilitar el botón verde en el cuadro KYC.

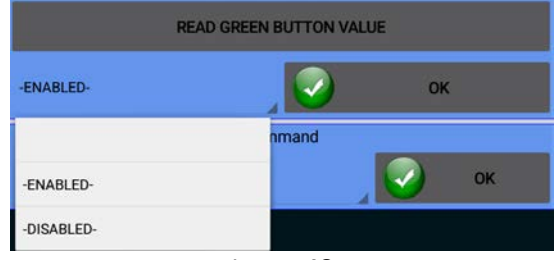

Imag. 48

En este ejemplo el botón verde está habilitado.

Elige DISABLED para gestionar el sistema KLS desde la aplicación (deshabilitando el botón del cuadro KYC).

En caso de que se haya deshabilitado el botón verde del cuadro KYC, la función KLS puede gestionarse con el siguiente menú COMMAND:

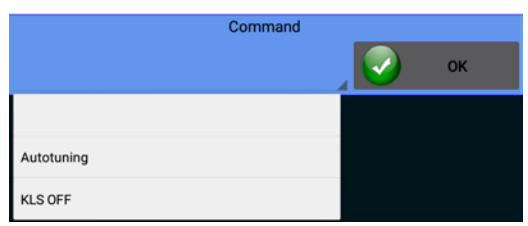

Imag. 49

Autotuning: para iniciar el proceso de aprendizaje. KLS OFF: deshabilitar KLS (en caso de decapado)

# <span id="page-46-0"></span>**9. Control de la Dirección IP**

Si se usa la aplicación con un dispositivo KYC o CONNECT, es decir, un dispositivo con Ethernet y/o conexión Wi-Fi, es posible asignar la dirección IP al dispositivo para incluirlo en una red.

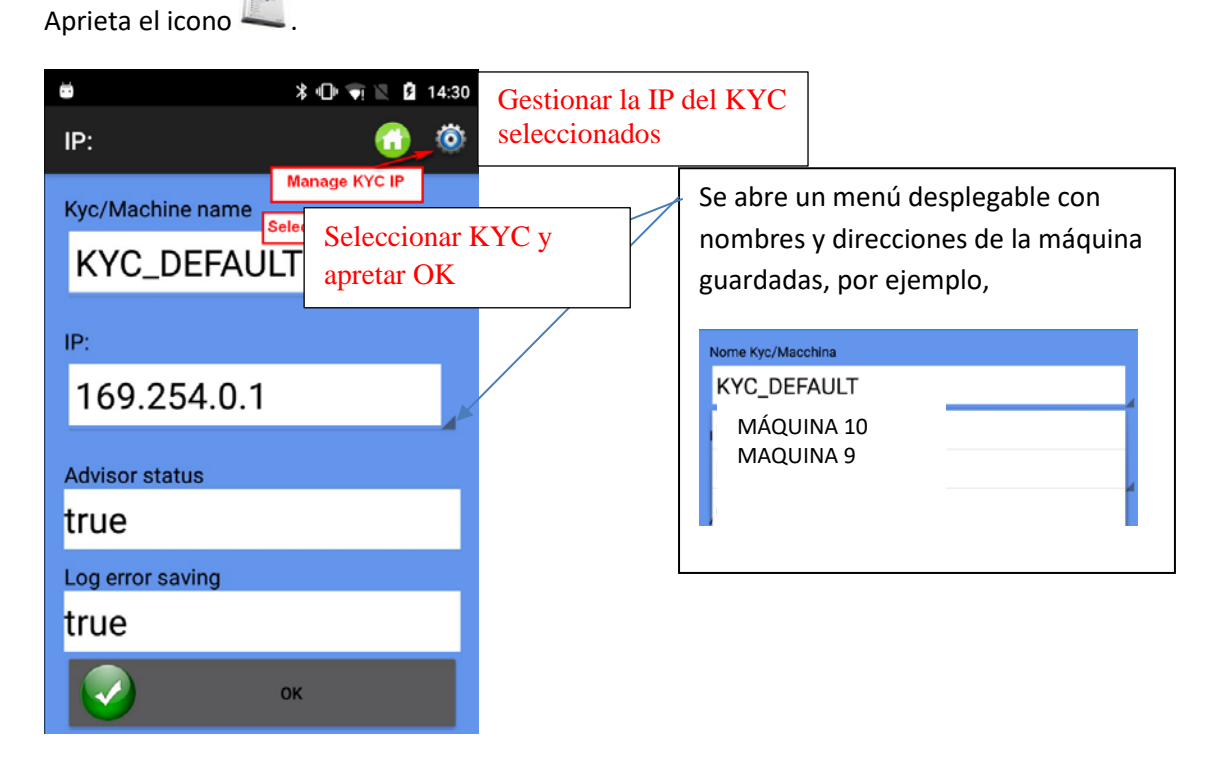

Imag. 50

**Kyc/Machine Name**: para elegir el nombre mediante el cual es visto por la red el dispositivo LGL.

**IP**: Dirección IP mediante la cual se identifica el dispositivo en la red.

**Advisor status**: habilita la función del Asesor. Véase el Capítulo 13.

**Log error saving:** habilita una función que guarda una base de datos con errores de los alimentadores. Véase el capítulo 14.

Para administrar las direcciones IP (añadir o modificar) aprieta el icono ...

| ▣▲                               |                                                     |                                        |                                    |                                                     | 88% 15:26                             |
|----------------------------------|-----------------------------------------------------|----------------------------------------|------------------------------------|-----------------------------------------------------|---------------------------------------|
| IP:                              |                                                     |                                        |                                    | $\left( \begin{matrix} 1 \\ 1 \end{matrix} \right)$ | ы<br><b>ALTRO</b>                     |
| Nome:<br>IP:<br>Advisor:<br>Log: | <b>KYC DEFAULT</b><br>169.254.0.1<br>false<br>false | Nome:<br>IP:<br>Advisor: false<br>Log: | macchina10<br>192.168.1.1<br>false | Nome:<br>IP:<br>Advisor: false<br>Log:              | <b>kyc 25</b><br>192.168.1.2<br>false |

Imag. 51

 $\mathbf \mathbf \theta$ 

Para eliminar una dirección IP existente aprieta y mantén apretado el rectángulo durante tres segundos

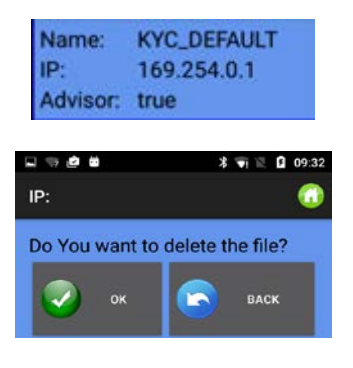

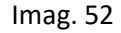

Las nuevas direcciones IP pueden añadirse desde la imagen 51 apretando (imag. 53)  $\Box$   $\triangle$ ▼ 89% 09:48 IP:

 $\bullet$ Nome: kyc IP: 192 168 3  $\mathbf{1}$ **Advisor status ENABLED-**Log error saving **ENABLED-** $\mathbf{v}$ **BACK** ok

Imag. 53

Aprieta OK para volver a la Imagen 51 y aprieta el icono **para guardar los cambios.** 

Para guardar la lista de direcciones IP en un archivo que pueda copiarse a otro dispositivo o que pueda recuperarse después, haz clic en "Export" (Imag. 54).

Para importar la lista de direcciones IP guardadas, haz clic en "Import" (Imag. 54).

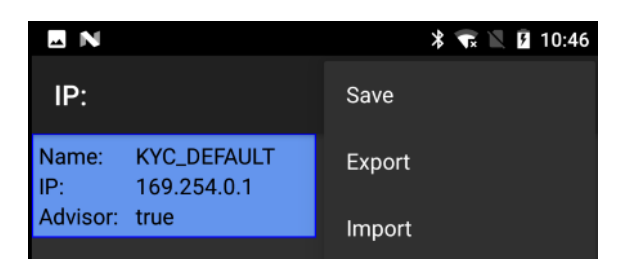

Imag. 54

# **10.Sistema**

<span id="page-49-0"></span>**NOTA**: función accesible con contraseña.

Desde la página de inicio haz clic en **10.** "System".

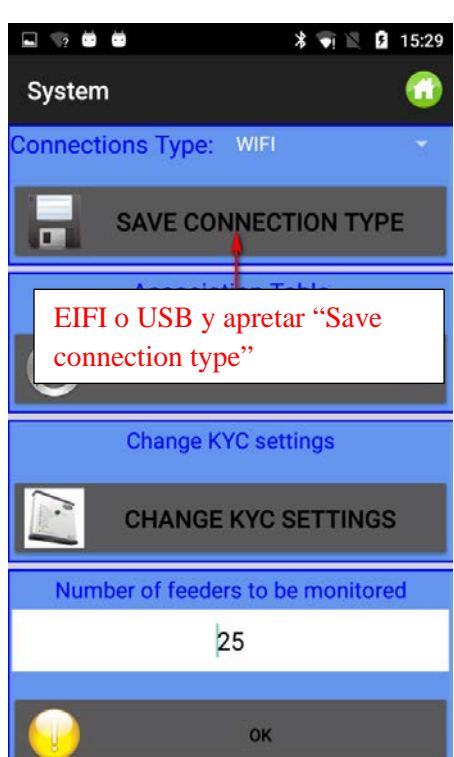

Imag. 55

**Connections Type**: Selecciona WIFI si la comunicación entre el dispositivo Android y el LGL KYC (CONNECT) es a través de wifi.

Selecciona USB si esta comunicación es a través del cable USB.

NOTA: los dispositivos LGL KYC y CONNECT pueden comunicarse a través de WIFI o por medio de cable USB.

El dispositivo USBCONNECT sólo puede comunicarse a través de cable USB.

Aprieta el botón "Save connection type" para guardar la conexión. El dispositivo comunicará directamente a través de la conexión guardada.

**Association Table**: función de servicio para el técnico LGL

**Change KYC settings:** Aprieta el botón.

ANDROID –APPLET DE TEJER REV.10 21 Diciembre

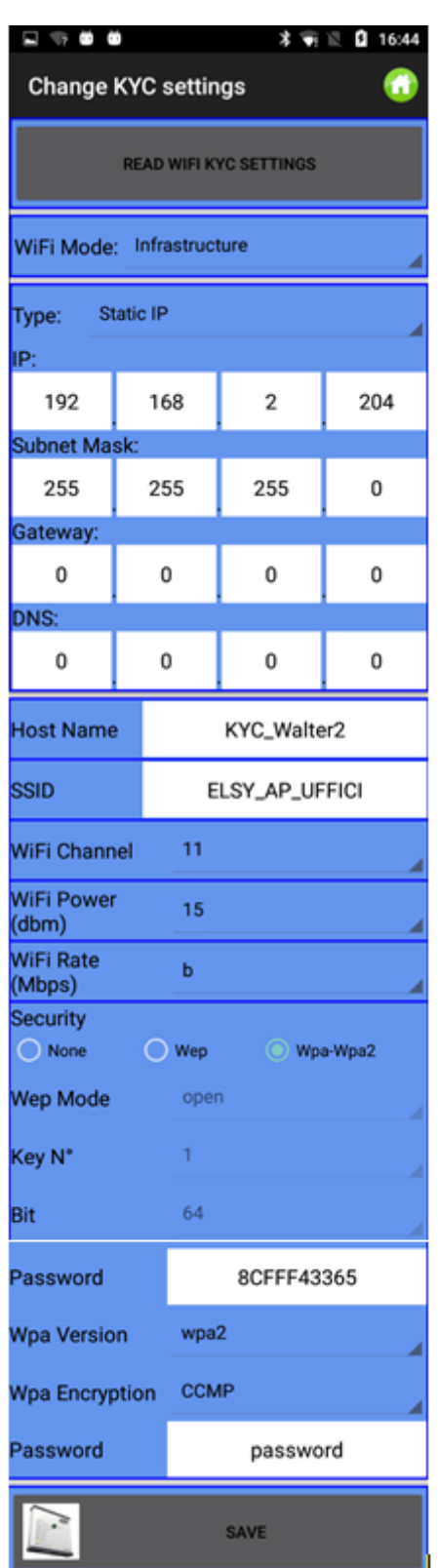

Imag. 56

Aprieta "Read WIFI KYC Setting" para leer los valores presentes.

Introduce/cambia los valores y aprieta el botón "Save" para confirmar.

Al final aparece la Imag. 57.

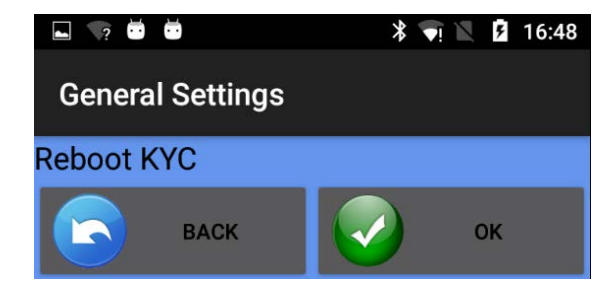

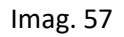

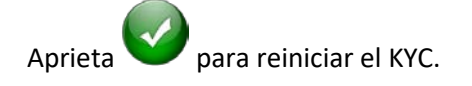

La aplicación debe ser reiniciada.

# <span id="page-51-1"></span><span id="page-51-0"></span>**11Guardar y Abrir la configuración de la máquina**

# **11.1 Guardar una configuración de la máquina**

Para guardar una configuración de la máquina aprieta "Save Machine" en la pantalla principal. Aparece la imag. 58

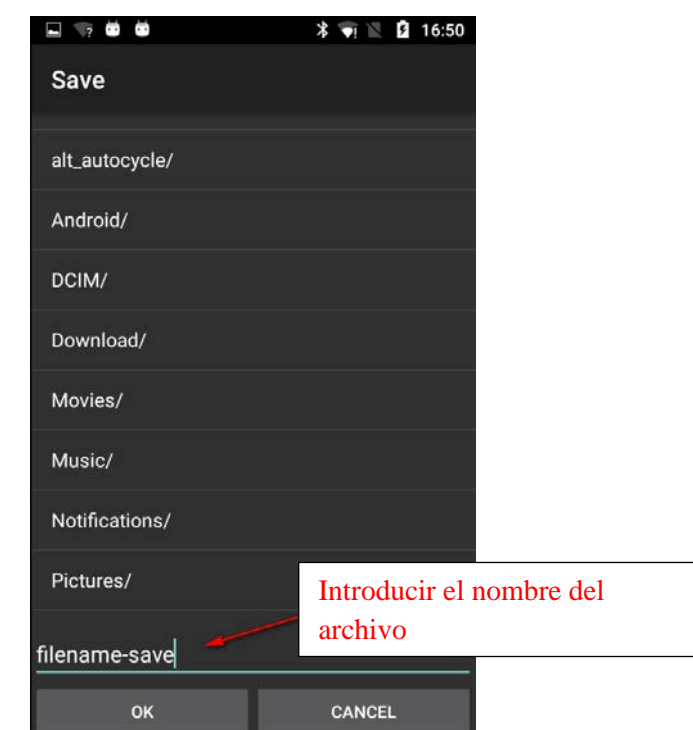

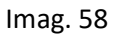

Introduce el nombre de la configuración y aprieta OK. El archivo de configuración de la máquina es un archivo .Mac que se puede almacenar en la memoria de la tableta o del teléfono y recuperar más tarde. Este archivo guarda los grupos creados para un patrón específico, los tipos de hilo y los conteos y la lista de parámetros para cada grupo.

# **11.2 Abrir una configuración de la máquina**

<span id="page-52-0"></span>Para abrir una configuración de máquina existente aprieta "Open machine" en la pantalla principal.

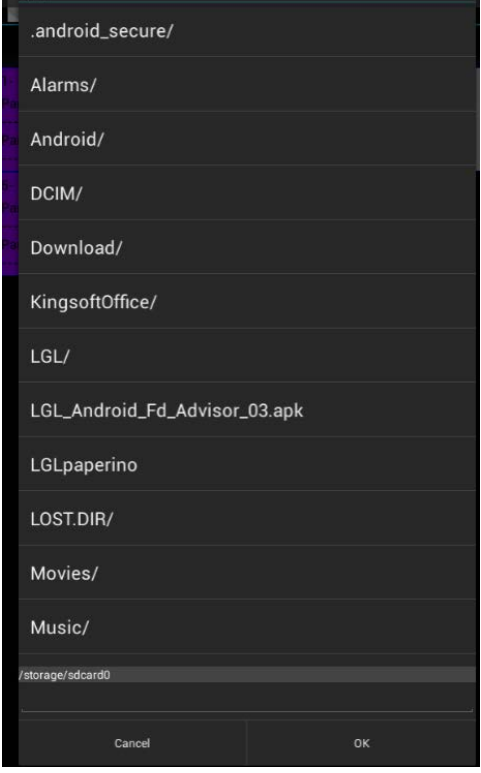

Imag. 59

Busca tu archivo y aprieta OK.

Aparece la imagen 60. Aprieta BACK (Atrás) para cargar sólo los grupos de alimentadores y el tipo de hilos y conteo. Aprieta OK para cargar grupos de alimentadores, tipo de hilo y conteo y, además, los valores del parámetro.

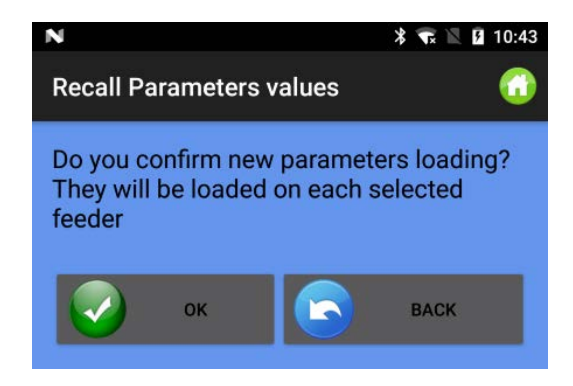

Imag. 60

El nombre de la configuración cargada aparece en la parte superior de la pantalla (véase la siguiente imagen donde la configuración cargada es "pippo.mac")

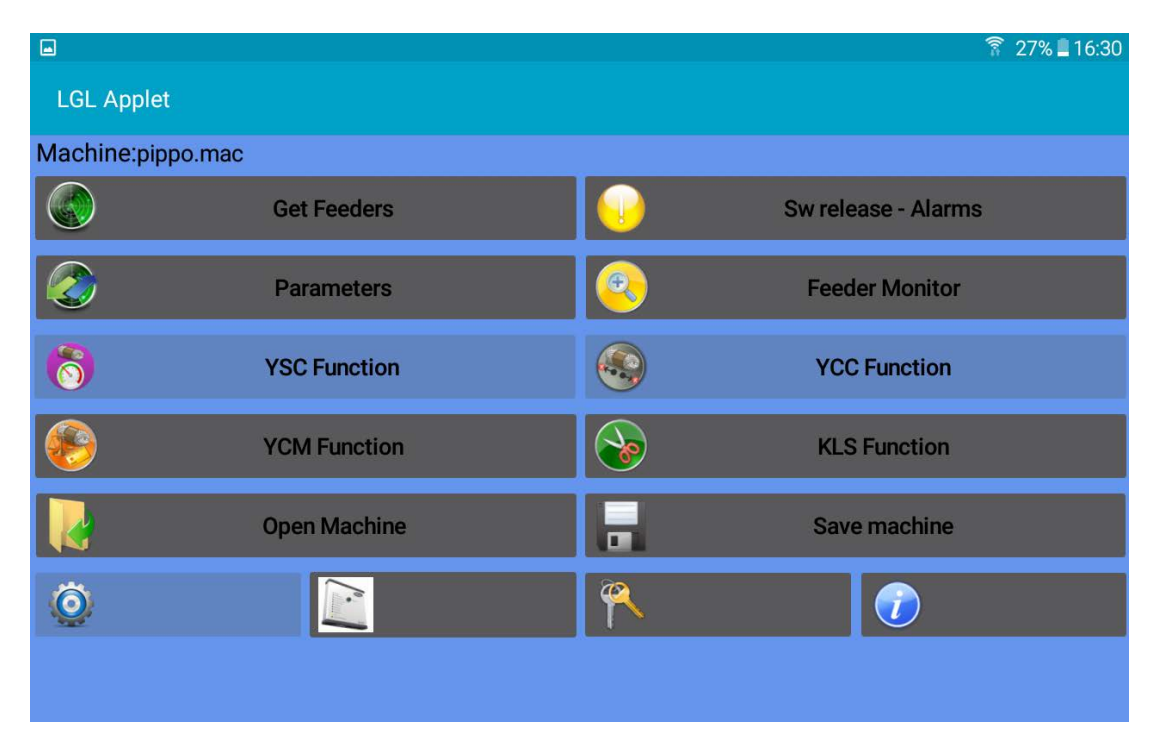

Imag. 61

<span id="page-53-0"></span>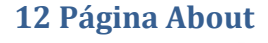

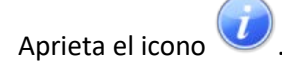

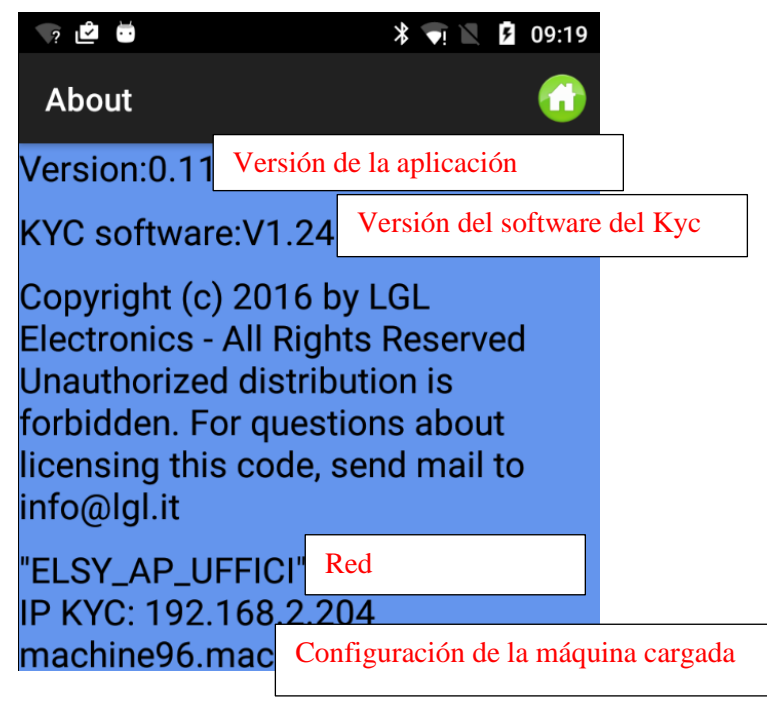

Imag. 62

# <span id="page-54-0"></span>**13. Advisor**

El Asesor permite tener un mensaje de alarma en el dispositivo ANDROID cuando un alimentador entra en alarma y para la máquina.

Esta función sólo es posible si se utiliza la aplicación con un dispositivo KYC o CONNECT, es decir, un dispositivo con Ethernet y/o conexión wifi.

Si el estado de asesor está activado (capítulo 9, imagen 50) y el número de alimentadores a monitorizar es diferente de 0 (capítulo 10 imagen 55), la función de Asesor está activa.

Cuando la máquina se para debido a un error de alimentación, aparece una imagen como la de abajo:

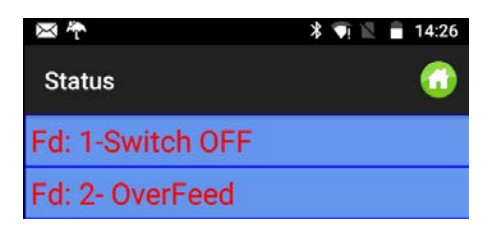

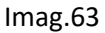

El dispositivo Android vibra y suena. Aparecerá un mensaje en el fondo imag.64

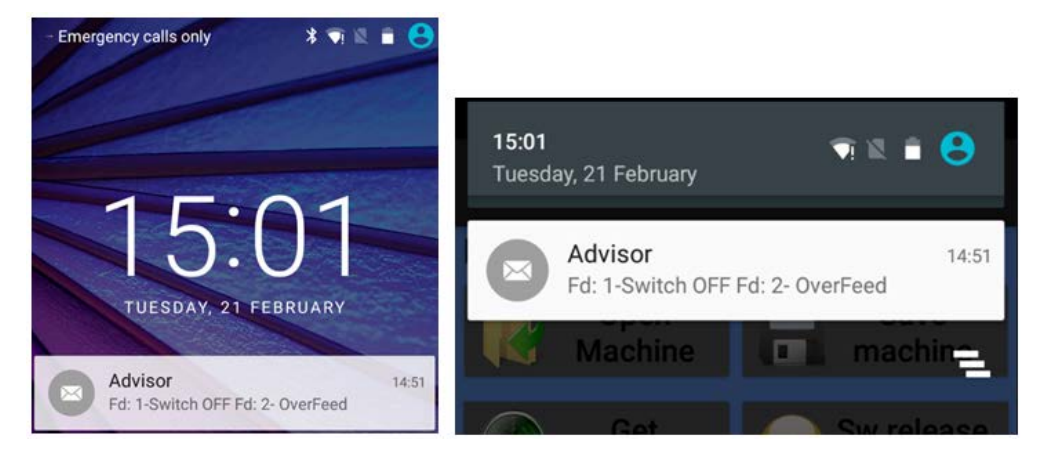

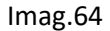

Si la máquina opera otra vez, este mensaje desaparecerá automáticamente.

### <span id="page-54-1"></span>**14. Log error saving**

"Log error saving" está activo si está habilitado en la imagen 50 (capítulo 9) y el número de alimentadores a ser monitorizados es diferente de 0 (capítulo 10 imagen 55).

El sistema, en cada parada de la máquina causada por un alimentador, actualizará el archivo de registro en la carpeta específica (imag.65). Este archivo contendrá todas las paradas provocadas por los alimentadores LGL.

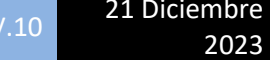

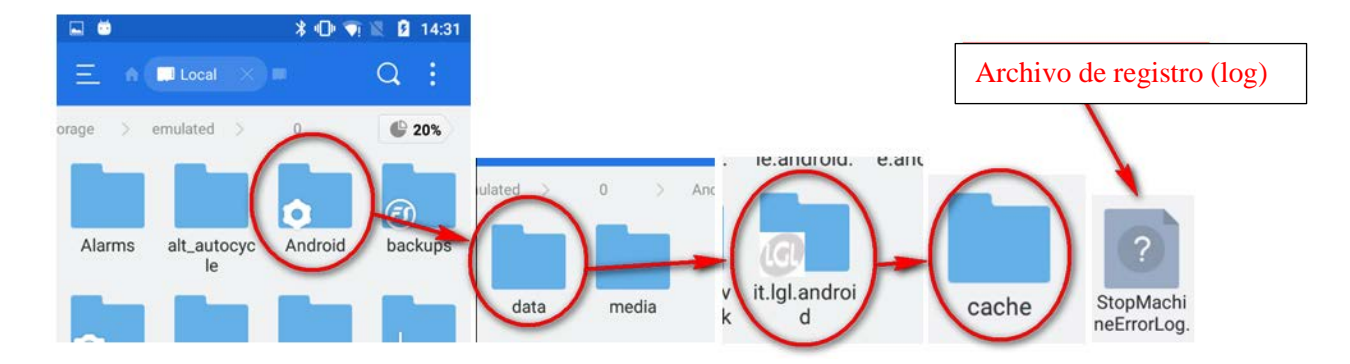

Imag.65